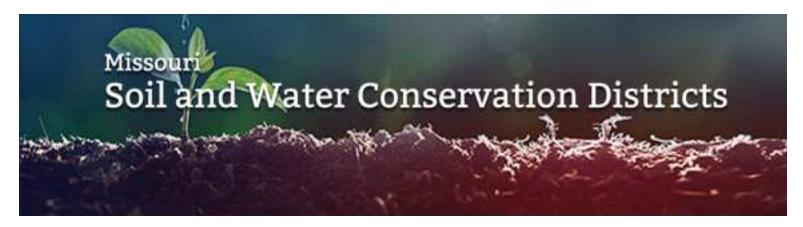

# **DRUPAL TRAINING MANUAL** https://mosoilandwater.land

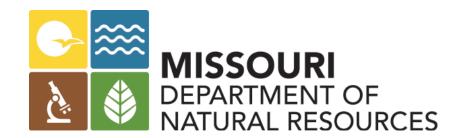

Sept. 16, 2021

#### **Table of Contents**

| District Website Mission                                   | 3   |
|------------------------------------------------------------|-----|
| Website Style                                              | .4  |
| Copyright Standards                                        | .6  |
| How to Navigate the Website Homepage                       | .7  |
| Logging in to Drupal                                       | .9  |
| Request a New Password                                     | 12  |
| How to Navigate in Drupal                                  |     |
| Content Types                                              | 16  |
| Basic Page Template - How to Create a New Page             | 23  |
| Adding an Image - Alternate Method                         | 30  |
| How to Submit a Page to Be Reviewed                        | 34  |
| News Template                                              |     |
| Rental Equipment Template                                  |     |
| Events Template                                            |     |
| Job Opportunities Template                                 |     |
| How to Edit the History Page                               | 60  |
| Adding a Photo Gallery                                     |     |
| How to Add a Link                                          |     |
| Search for Specific Webpages or Files in Your Content List |     |
| How to Add Tags to Files                                   |     |
| How to Delete a Page                                       |     |
| How to Open a File or Webpage in a New Window              |     |
| Toolbar Commands                                           |     |
| More Toolbar Commands                                      |     |
| Advanced Editing                                           |     |
| How to Search for Files in the File Browser Window         |     |
| How to Add an Email Link                                   | 108 |

Missouri Soil and Water Conservation Districts Drupal Training Manual

Edited by Van Beydler, Judy Stinson, Andrea Mayus, Bill Wilson and Colleen Meredith

Soil and Water Conservation Program

**Division of Environmental Quality Fact Sheet** 

Ed Galbraith, Division of Environmental Quality Director

Nothing in this document may be used to implement any enforcement action or levy any penalty unless promulgated by rule under chapter 536 or authorized by statute.

#### **District Website Mission**

The mission in creating and updating district webpages is to assist our clients by presenting a professional front to the services offered by the district.

#### **Using the Drupal Training Manual**

The Missouri Department of Natural Resources' Soil and Water Conservation Program has created templates through the online web creation tool Drupal. This instruction manual shows the step-by-step process to use Drupal to create basic webpages, events, job opportunities, news, rental equipment, and photos for emphasis and photo galleries.

The training manual is broken down into easy to follow, step-by-step instructions. Each Drupal template has been created to take 3 to 5 basic steps to create or update a webpage. Once you learn the basic steps, it is easy to update webpages using the templates.

#### **Content Providers Roles and Responsibilities**

Responsible parties: The Soil and Water Conservation District (SWCD) Board and Web Content Maintainer.

Your local SWCD board should be aware of all content published on your district website. The approval process can be assigned to the web content maintainer at the discretion of the board, with the content maintainer reporting any updates to the board, as needed.

#### Webpage Creation, Review and Publishing

The board will assign the duty of the web content maintainer. The web content maintainer will manage all editing aspects of the official SWCD website. The web content maintainer will send webpage updates on a regular basis to the Soil and Water Conservation Program for review and publishing.

#### **Contact Us**

The *Drupal Training Manual* is a living document. The program will continue to update and share it with the districts to make it easy to build webpages. If districts have questions about how to use the instructions, please contact Judy Stinson or Van Beydler. The program also invites you to suggest ways to improve the instructions in this manual as you become more familiar with using the Drupal templates.

#### **Your Drupal Publishing Contacts**

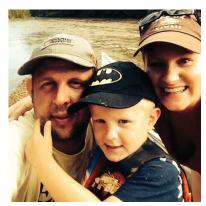

Lead contact: Jake Wilson 573-522-8281 jake.wilson@dnr.mo.gov

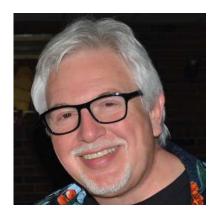

Back up contact: Van Beydler 573-522-2343 van.beydler@dnr.mo.gov

## **Website Style**

This is the way we are doing things now for consistency throughout all district webpages. Use the following style guidelines when creating webpages, documents, images, graphics and PDFs to be posted. Note: Additional writing style tips are located on the Soil and Water Conservation District Intranet site at <a href="https://mosoilandwater.land/internal/computer-tips-tricks">https://mosoilandwater.land/internal/computer-tips-tricks</a>.

#### File Formats

There are several file formats that do not work on the new server. Do not post files using the following formats: \*.opr or \*.prj

#### Filenames - Use all Lowercase Filenames with No Spaces

For the new website, use lowercase names with no spaces for all documents and images to be posted on the web. It is suggested that hyphens be added between the words instead of spaces. Do not use underscores between the words.

It is suggested that you incorporate the name of your county and image description to the filename of images before you upload new images to use on the web. This will help you find the files specific to your county when using the search features in Drupal.

#### Examples:

cole-cost-share.jpg cole-john-wayne.png cole-maswcd-meeting.gif cole-01-01-17-board-meeting.pdf pulaski-01-01-17-newsletter.pdf

#### **Images - Add Alternate Text to Images**

One of the things we do now is to add alternate (alt) text and title text to images posted on the web. Alternate text and title text should be the same. Alternate text is used by screen readers, search engines, and shows on the screen when the image cannot be loaded. By adding alternate text you improve accessibility and search engine optimization and assist visually impaired people who visit your pages.

#### **Image Formats**

Allowed image file types include \*.jpg, \*.jpeg, \*.gif, \*.png.

#### Image Sizes

**Board Members** 

- Individual = 270 pixels x 270 pixels (before uploaded)
- Group Picture = At least 735 pixels wide (before uploaded)

#### Rental Equipment

- Landscape = 200 pixels wide
- Portrait = 200 pixels wide

#### Gallery Pages

Images can be any size - gallery will show as "thumbnail" (smaller version) and full size when clicked on.

## Navigation - Use the following format when making monthly navigation links

2017 Jan | Feb | March | April | May | June | July | Aug | Sept | Oct | Nov | Dec

#### PDFs must be saved in Optical Character Recognition (OCR) prior to being uploaded

Optical Character Recognition (OCR), is a technology that enables you to convert different types of documents such as PDF files into editable and searchable data. All PDFs posted to the web must be in OCR. The way to know if a document is in OCR is that you can highlight the text within the PDF. If it is not in OCR, the entire document will turn blue if you highlight the text.

The reason PDF documents need to be in OCR is so they are readable for people who are visually-impaired. When a visually-impaired person uses a reader on their PC, they can "hear" the text in an OCR PDF. OCR also allows PDFs to be searchable on the web.

All PDFs should be saved using PDF Creator, which automatically makes the OCR-friendly PDF. Avoid posting a scanned PDF because it will not be OCR-friendly. Remember to save the filename using all lowercase lettering with no spaces. Use the "Open in a New Window" command when linking to a PDF as described in the instructions.

#### Word documents must be saved in the \*.doc format

Microsoft® Word® automatically saves documents with the \*.docx extension. However, some people cannot open a \*.docx file. All Word documents need to be saved in the \*.doc format so that everyone can open the file. To save a file to be uploaded to the web in the \*.doc format use the following steps:

- 1. Create your document in Word
- 2. Click "File"
- 3. Choose "Save As"
- 4. Navigate to where you want to save the document on your PC
- 5. In the "Save As Type" dropdown box, choose "Word 97-2003 Document (\*.doc)"
- 6. Remember to save the filename using all lowercase lettering with no spaces.
- 7. Click "Save"

#### Posting PowerPoint® Presentations

If you need to post a PowerPoint presentation online, save it as a PDF to post it online. Do not post the PPT version. A PDF version will be a much smaller file and will download easier than a PPT. Use the "Open in a New Window" command when linking to a PDF as described in the instructions.

#### **Tables and Color Fills**

Do not use background or border color fill in tables. Using color in the background can affect how visually-impaired people are able to read webpages. The use of different colored lettering for headings and emphasis is difficult to read for many people with low vision. A clean and simple layout is much easier to read and navigate. Designing in black and white with minimal added colors for emphasis is the best approach. The website has been designed to use a white background with black text. This is also to keep a consistent look and feel across all district webpages. The program will review the use of color for emphasis and will return pages for editing that do not meet the style standards prior to publishing.

#### Pages that will need an Online Helpdesk (OHD) Ticket Submitted to Create

You will need to submit a ticket to ITSD to ask them to make edits to the following pages:

- **District Homepage** Includes sidebar links, link to Cooperator Spotlight page, link to GovDelivery (Granicus) sign up and District Contact Information.
- Site Homepage with map.
- **Gallery** You can have ITSD create a photo gallery for you by submitting an Online Helpdesk (OHD) Ticket or you have the ability to create and edit a photo gallery using this instruction manual.

## **Copyright Standards**

Copyright exists in any original work which exists or is fixed in any tangible medium of expression. Images displayable on computer screens, in PowerPoint presentations, computer software, music, books, magazines, scientific and other journals, photographs and articles are some of the things subject to copyright. A copyright notice is not required.

Subject to exceptions contained in 17 U.S.C. §§ 107 and 108 (http://www.copyright.gov/title17/92chap1.html), it is a violation of copyright law to copy, distribute, display, exhibit or perform copyrighted works without the authority of the owner of the copyright. In short, copyright infringement is the act of exercising, without permission or legal authority, one or more of the exclusive rights granted to the copyright owner under section 106 of the Copyright Act (Title 17 of the United States Code). In the file sharing context, downloading or uploading substantial parts of a copyrighted work without authority constitutes an infringement.

#### Pictures, graphics, sounds and videos that ARE APPROVED for use:

- Any which were personally made by you.
- Any which are owned by the department.
- Any which you have written and producible permission from the copyright owner to use.

#### Pictures, graphics, sounds and videos that ARE NOT APPROVED for use:

- Any which were NOT personally made by you and where you have NOT obtained proper permissions. For example: Pictures, graphics, videos, sounds, songs or music lifted from the web.
- Any NOT owned by the department.
- Any you have purchased for personal use. These simply cannot be used in PowerPoint® presentations or on the
  web. The license for items purchased for personal use does not extend to the district.
- Pictures found on other government websites where you have not gained proper permissions. (No, just because
  they are on a government website DOES NOT make them OK to lift and use. You don't know if they own it, or if
  they had to ask for permission. Contact the entity responsible for the website and ask for permission to use and
  verify they have the permission to share it.)
- Do not post materials provided from outside sources that might contain copyrighted images, sounds, video or music or you could be assessed a fine by the copyright owner for using it without permission. For example, do not post a PDF or Powerpoint PDF that contains images or graphics without getting written documentation that the author has permission to use those images.

#### A good rule to follow is "WHEN IN DOUBT, LEAVE IT OUT!"

Reminder - Violating these laws may lead to both criminal and civil penalties and could land you in jail with a HUGE fine that YOU, not the district, would be responsible for paying. This is no joke...this is the law.

### **How to Navigate the Website Homepage**

- 1. Banner Click the words "Missouri Soil and Water Conservation Districts" to see a map of all counties.
- 2. **District Home** Opens the district home page
- 3. Board and Election Information Add bios and photos of board members and update election information.
- **4.** Landowner Assistance Here you can create and edit the list the practices offered by your district.
- **5. Rental Equipment** Add descriptions, photos and pricing for rental equipment by using the "Rental Equipment" template.
- **6. Local Projects** This is where you add success stories, event photos, etc. **Note:** Information about upcoming events should be placed using the "Events" template instead of "Local Projects".
- 7. **Needs Assessment** This is where you will update the needs assessment information for the public.
- **8. History** A history of soil and water conservation districts in Missouri is pre-set on this page. You can add specific history about your county by editing the "History" page.
- 9. Links A list of links to our soil and water conservation partners.
- **10. Forms** A list of required forms and additional county forms.
- **11. News** This box is where information will show up when you use the "News" template. New events automatically update in this box when the date expires for previous events.
- **12. See More** Opens the news index page.
- **13. Upcoming Events and Meetings** This is where information shows up when you use the "Events" template.
- **14. See More** Opens a full calendar index page of upcoming events and meetings.
- **15. Contact Us** Address, phone number and directions link.
- **16. Get Directions** A link to a Google map showing the location of your district.
- 17. Staff Directory Opens the staff directory index page.
- **18. Receive Updates from the District** Opens the page to subscribe to GovDelivery e-alerts.
- **19. Job Opportunities** Opens an index page of job opportunities from every district in the state. Use the "Job Opportunities" template to add job listings to the page.

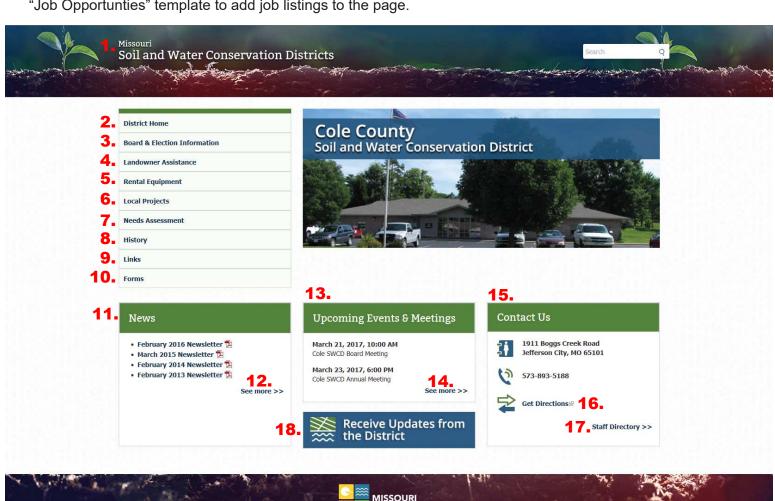

## **Logging in to Drupal**

Soil and Water Conservation Districts will use the online web creation software Drupal to update district webpages located at https://mosoilandwater.land/user. You will receive information about how you will create your ID and password for your district to be able to log in.

IMPORTANT: KEEP A RECORD OF YOUR LOGIN USERNAME AND PASSWORD. DO NOT SHARE YOUR USERNAME OR PASSWORD WITH CO-WORKERS. If you forget your username and password, turn in an online help desk ticket to request a reminder or email oa.drupaladministration@dnr.mo.gov.

Type in your username (1) and password (2).

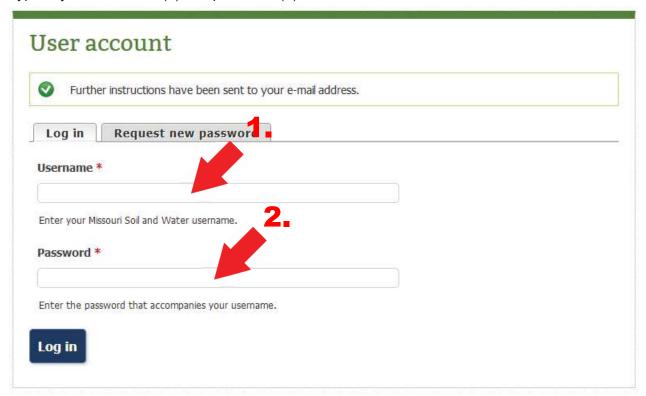

You will see the following screen after you have logged in for the first time.

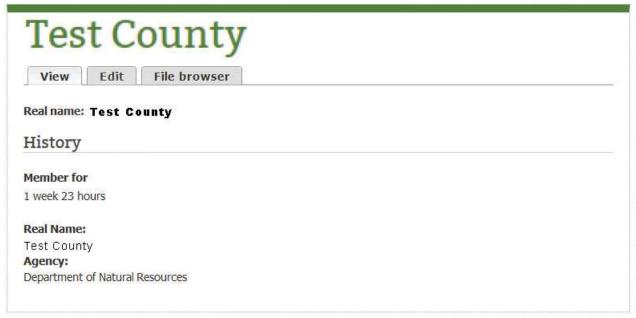

After you enter your name and district, your credentials will show the next time you login. For this example we are showing Van Beydler from the Department of Natural Resources. Note: Your real name and district will show something different.

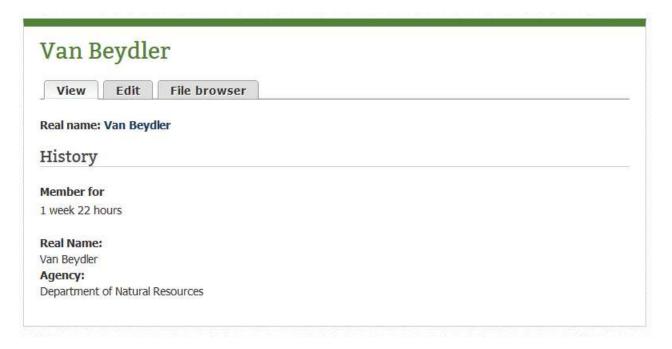

## **Request a New Password**

Go to https://mosoilandwater.land/user. Click on the "Request New Password" tab (1).

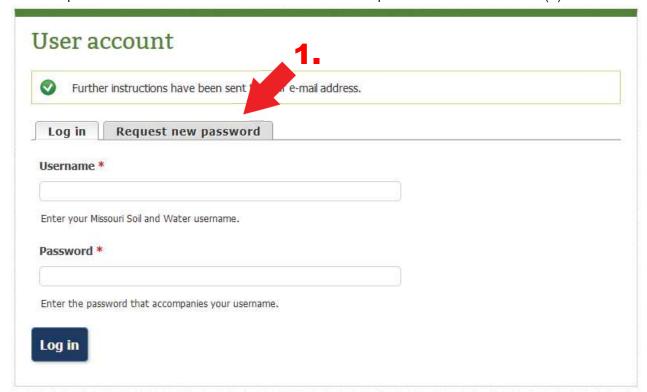

Type in your username or email address (2) then click the "Email New Password" (3) button.

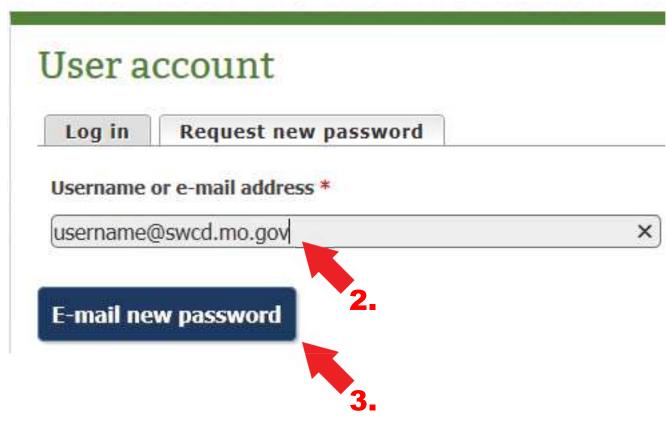

You will get an email within the next few minutes from oa.drupaladministration@dnr.mo.gov. Click on the link provided (4).

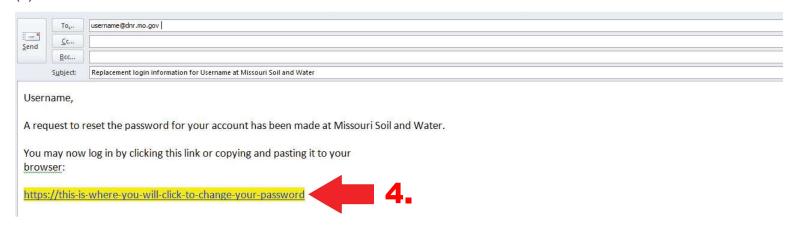

Enter your current password (5), enter your new password (6), confirm your change (7), then click "Save" (8) at the lower left corner.

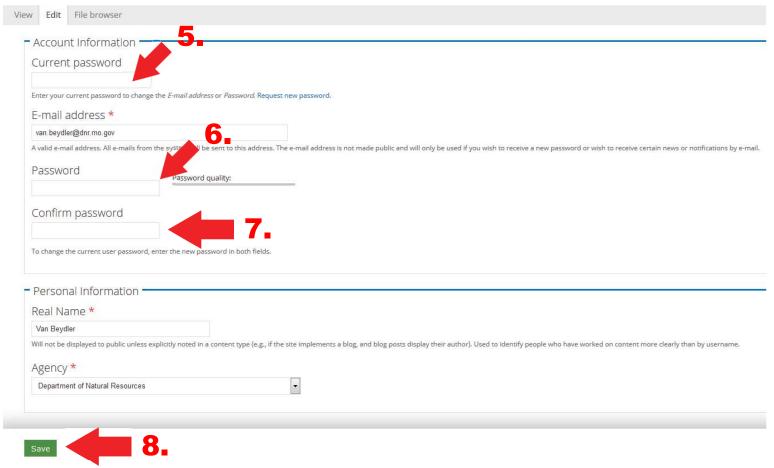

## **How to Navigate in Drupal**

Click on "Manage" (1) to show the "Content" (2) drop down box.

Click on "Shortcuts" (3) to show the "Add Content" (4) and "Find Content" (5) drop down boxes.

Click on your name (6) to show the "View Profile" (7) and "Log Out" (8) drop down boxes.

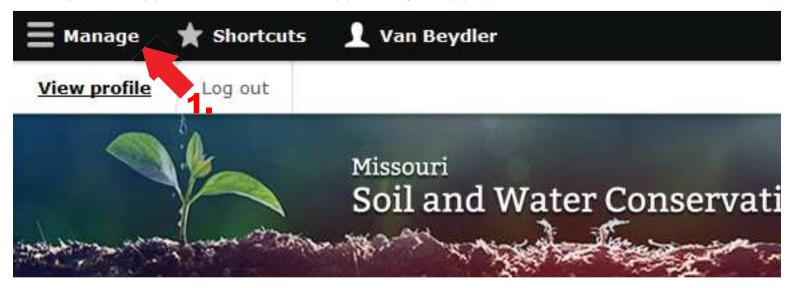

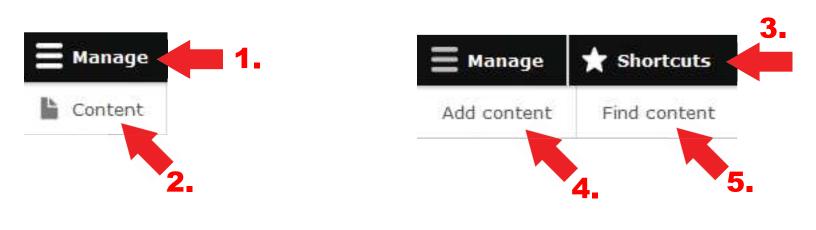

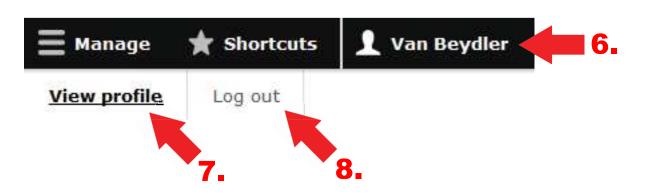

## **Content Types**

A single website can contain many types of content, such as informational pages, news items, events, meetings, etc. For the SWCD site, you will have access to edit the following content types:

- Basic Pages
- Events
- Gallery
- · Job Opportunities
- News
- Rental Equipment

Click on "Manage" (1) and "Content" (2) to see the pages you can edit. For this example, we are showing the files available to edit for Cole County.

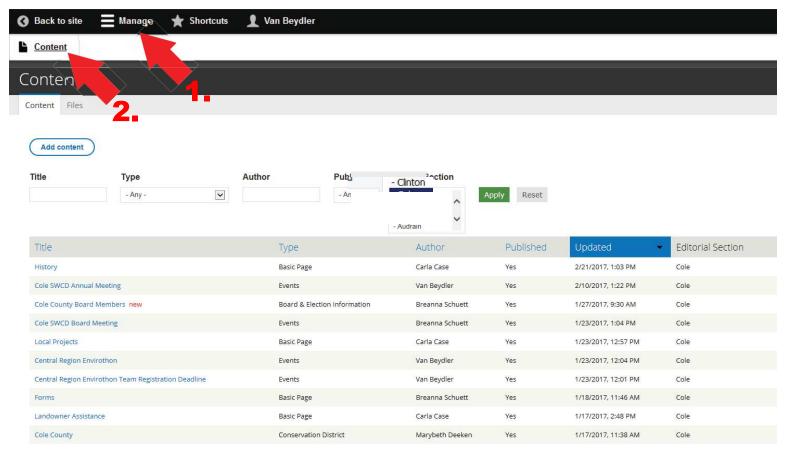

The content area shows you a list of all webpages that make up your district website. Here you can select the webpages for editing or to send for review.

If you want to edit an existing page, click on the "Edit Link" (3) under the "Operations Column" to open the page listed on the far right. For example, clicking edit (3) on the *Cole County Board Members* page will open that page for editing.

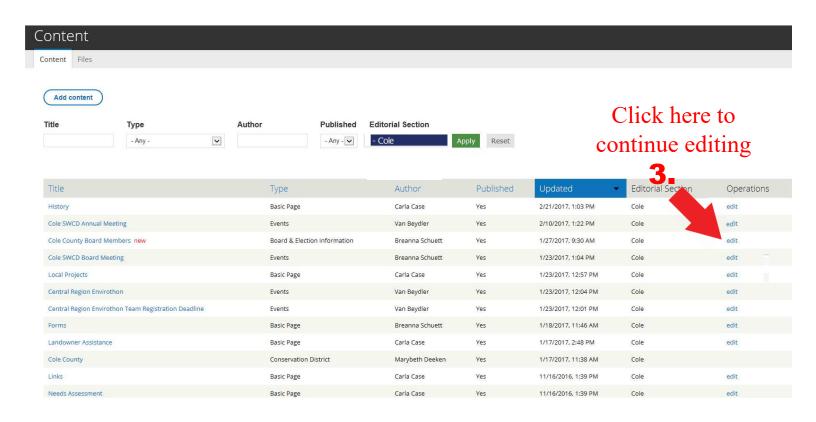

Clicking edit opens the "Board Members" editing template. Choose your county (4). There are navigation links on the left to allow you to edit a group image (5), member info (6) board meeting information (7) and election information (8). Clicking "Member Info" (6) opens another editing template to add text and an individual photo about the board member. Simply fill in the pre-formatted boxes to add or edit information about each board member. To add an individual board member's image, click the "Board Member Image" (9) browse button.

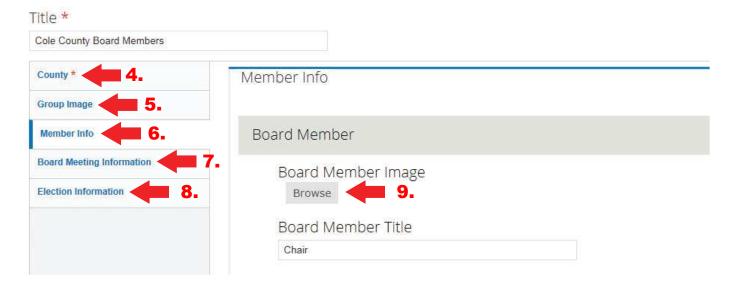

This will bring up "Media Browser" and if you have files to upload, do it here. If you have already uploaded the files, you can go to the "Library" (10) tab. The "My Files" (11) tab shows files you have already uploaded. "Upload a New File" (12) lets you pick a new file from your PC. Most often you will use "Upload a New File" (12). Click the "Browse" (12) button to find the image or graphic on your PC. Choose your file then click "Upload" (13).

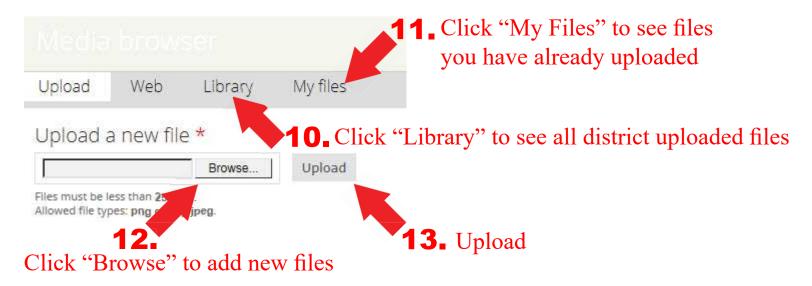

#### Click "Next" (14).

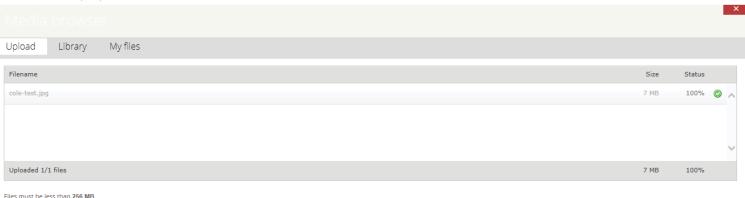

\_\_14.

Allowed file types: png gif jpg jpeg.

This opens the "Image Info" window that lists the images you uploaded. Click on the "Alt and Title Tags" (15) tab.

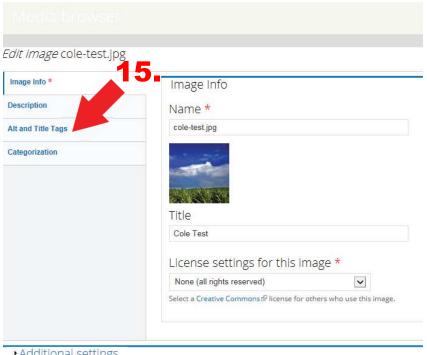

Additional settings

Under the "Alt and Title Tags" (16) tab, type text describing each photo in the "Alt Text" (17) and "Title Text" (18) boxes. The text should be the same in both boxes. This alternate text is something we do now for every photo added to the gallery of State of Missouri websites. The Alt Text explains what is going on in the picture to a sight-impaired person. After "Alternate Text" and "Title Text" has been added to every photo, click "Save" (19).

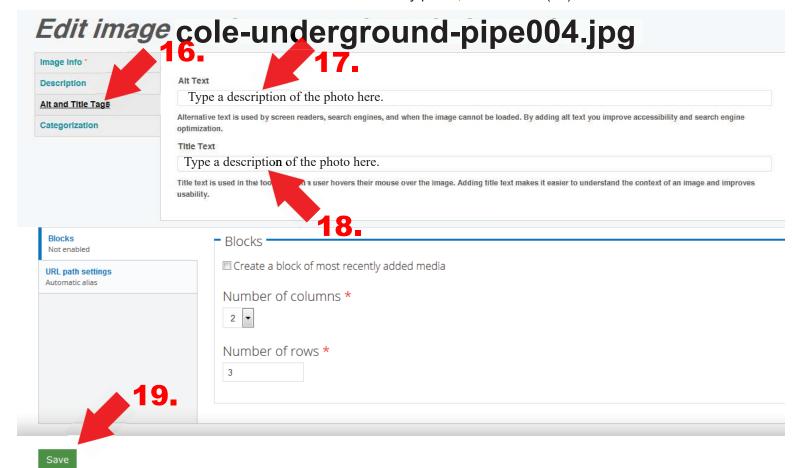

This will show a thumbnail of the image. Click "Save" (20).

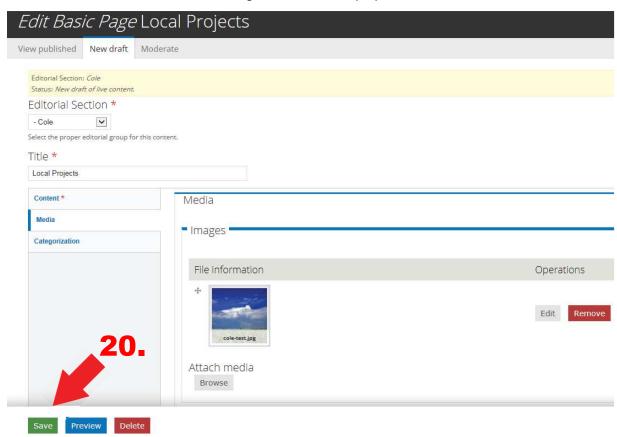

IMPORTANT: You should always click "Save" to create a draft. Do not use the mouse back button or click on "Content" before clicking "Save" or you will lose all your edits.

This will return you to the "Content" page. To send the page to be published, click the name of the file, in this case *Cole County Board Members* (21), under the "TITLE" column.

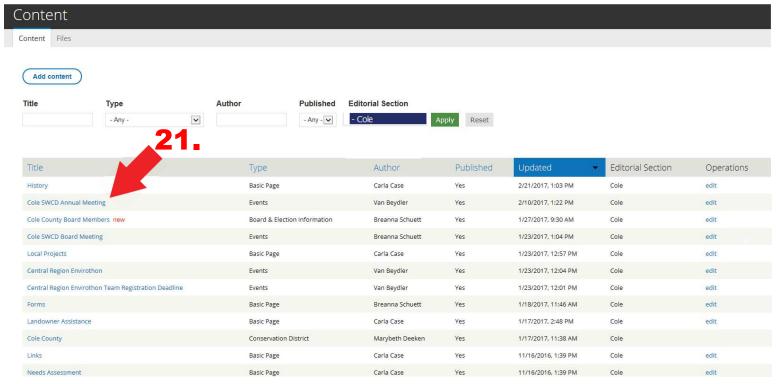

A page will open that will allow you to view a draft of your update. Under the "View Draft" (1) tab is a "Needs Reviewed" (2) window. "Needs Reviewed" is the default. To submit the page for review click the "Apply" (3) button. This will send an email to notify the Soil and Water Conservation Program that a new update is ready to be reviewed by the program and published. The program will review the page for style and consistency and may ask you to rework a page or it's attachments before it is published.

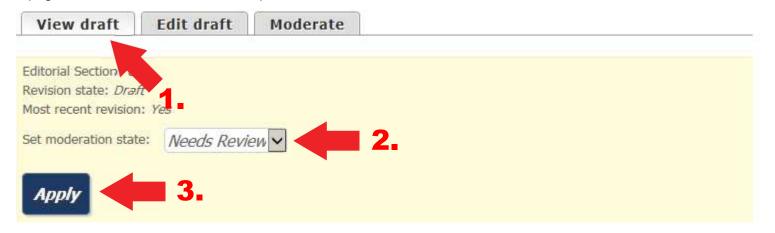

## **Basic Page Template - How to Create a New Page**

To create a brand new page, click "Manage" (1), click "Content" (2), click the "Add Content" (3) button.

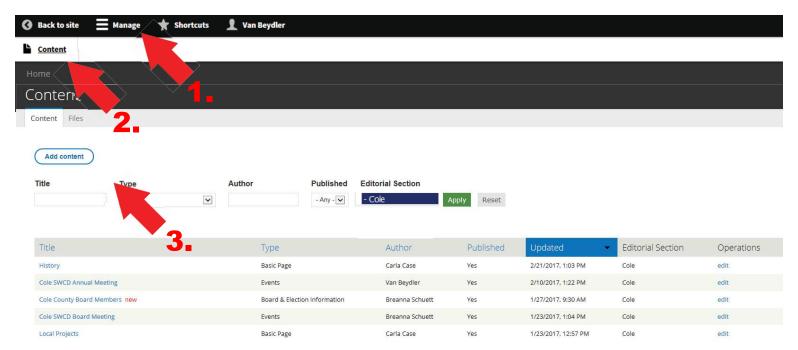

A page will open that will allow you to select which kind of template you want to use to create a new page. Options include:

- Basic Page
- Events
- Gallery
- Job Opportunities
- News
- Rental Equipment

Click the "Basic Page" (4) link.

## Add content

- Basic Page
   Use for basic content. Offers easy in-place WYSIWYG editing, but is limited to the standard site layout.
- Soil and Water Conservation District upcoming meetings and events.
- Gallery
   A flexible gallery of media.
- Job Opportunities Content type for job opportunities for every Soil and Water Conservation District.
- News
  Soil and Water Conservation District news.
- Rental Equipment
  Soil and Water Conservation District rental equipment.

On this page you will create a title for the basic page by typing in the "Title" (5) window. Under "Editorial Section" (6) choose your county in the dropdown box. Under the "Content" (7) tab, type text in the "Body" (8) window and format it using the taskbar.

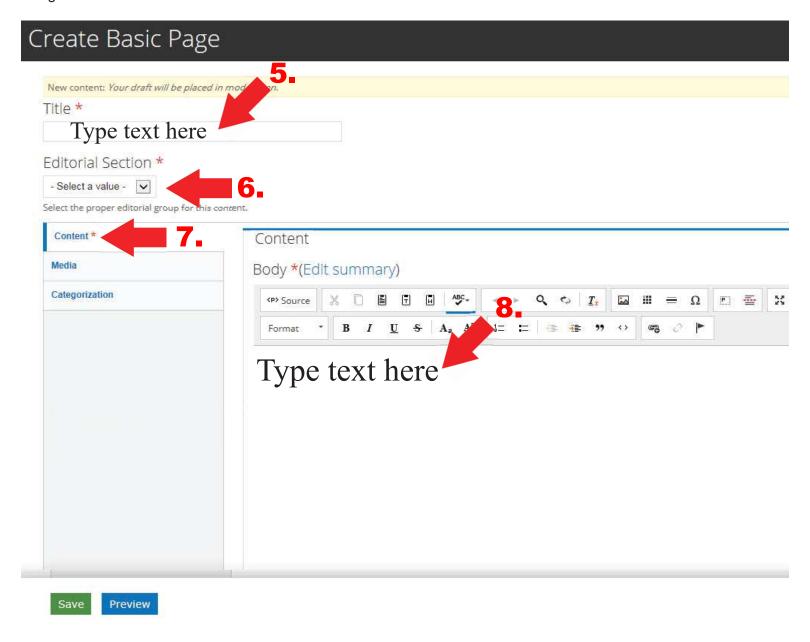

IMPORTANT: You should always click "Save" to create a draft. Do not use the mouse back button or click on "Content" before clicking "Save" or you will lose all your edits. You can click "Save" any time you are within the edit mode to save the draft and then use your back button to return to editing.

Under the "Media" (9) tab, you can add images. Click the "Browse" (10) button to add an image or other media such as a PDF.

Note: See an alternate method to insert an image on page 29.

Preview

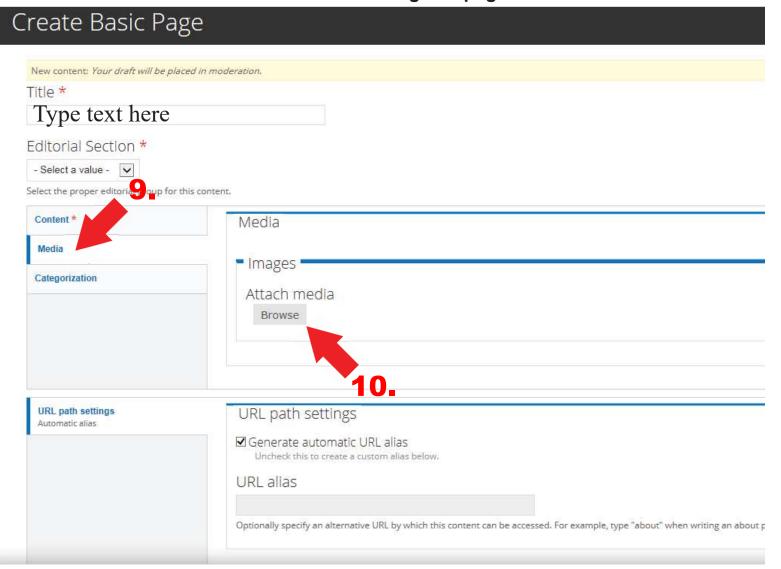

This will bring up "Media Browser" and if you have files to upload, do it here. If you have already uploaded the files, you can go to the "Library" (11) tab. The "My Files" (12) tab shows files you have already uploaded. "Upload a New File" (13) lets you pick a new file from your PC. Most often you will use "Upload a New File" (13). Click the "Browse" (13) button to find the image or graphic on your PC. Choose your file then click "Upload" (14).

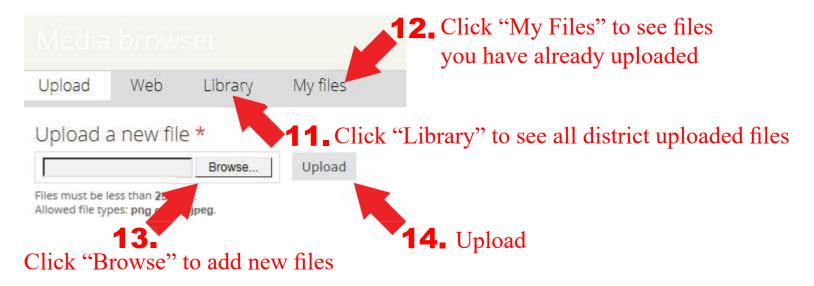

You will see the filename added in the window. You then need to click "Start Upload" (15) to move the file from your computer to Drupal.

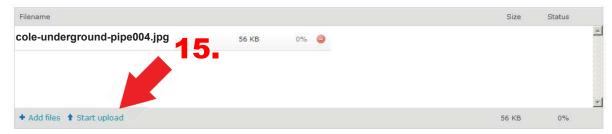

A preview of the image will show in the next window. You can change the title under the "Title" (16) window.

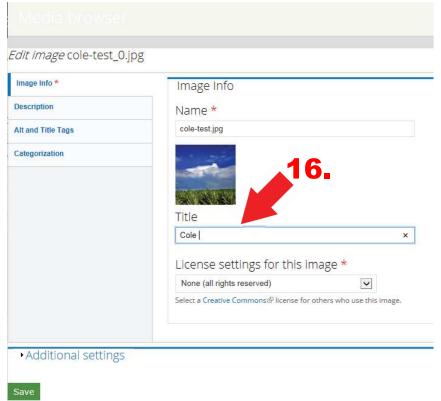

Click the "Alt and Title Tags" (17) tab to add alternate text (18) to the image. Alternate text and title text should be the same. Alternate text is used by screen readers, search engines, and when the image cannot be loaded. By adding alternate text you improve accessibility and search engine optimization and assist visually impaired people who visit your pages. After adding alternate text (18) and title text (19), click "Save" (20).

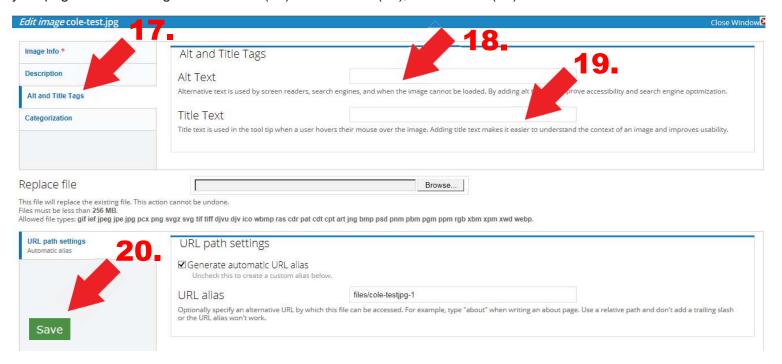

Click the "Categorization" (21) tab to add a tag (22) to the image. The tag to enter is your county name. By adding the tag you can sort your files in Drupal, making them easier to find when using the tag search option. After adding the tag, click "Save" (23). Note: Add a tag to all uploaded files including images, PDFs, docx, etc.

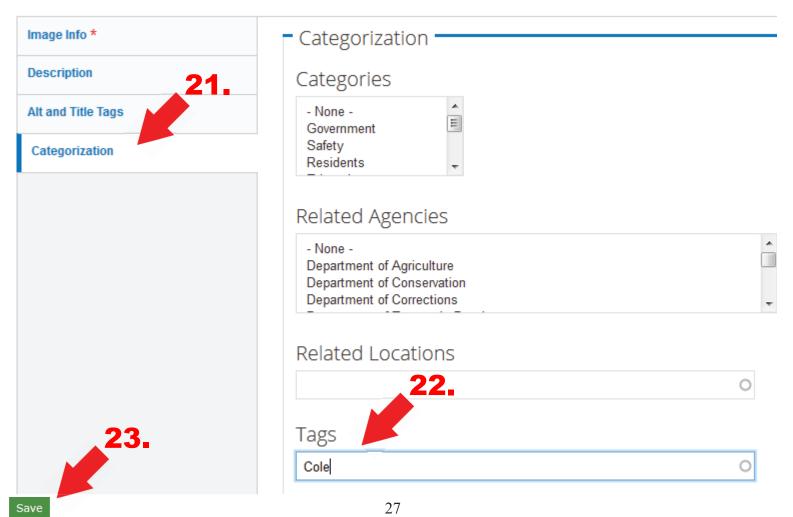

IMPORTANT: You should always click "Save" to create a draft. Do not use the mouse back button or click on "Content" before clicking "Save" or you will lose all your edits.

Your new page will be added to the "Content" list. Click on the name (24) of the page to send it to be reviewed so the program can review and publish it.

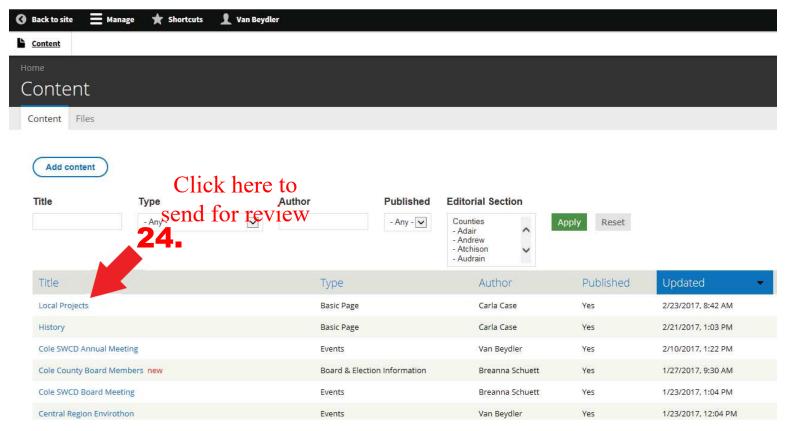

A page will open that will allow you to view a draft of your update. Under the "View Draft" (1) tab is a "Needs Reviewed" (2) window. "Needs Reviewed" is the default. To submit the page for review click the "Apply" (3) button. This will send an email to notify the Soil and Water Conservation Program that a new update is ready to be reviewed by the program and published. The program will review the page for style and consistency and may ask you to rework a page or it's attachments before it is published.

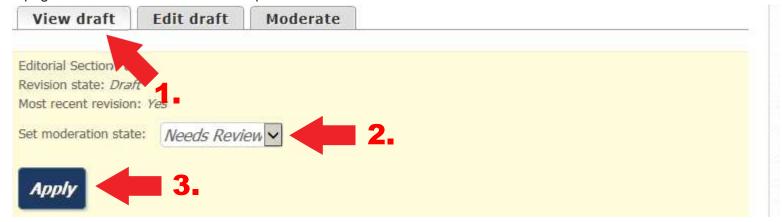

## Adding an Image - Alternate Method

Following are the steps to add an image that you can resize. Follow the steps shown for "Creating a Basic Page" on pages 23 and 24 of this manual then continue with these next steps.

Click the "Image" (9) icon to insert an image.

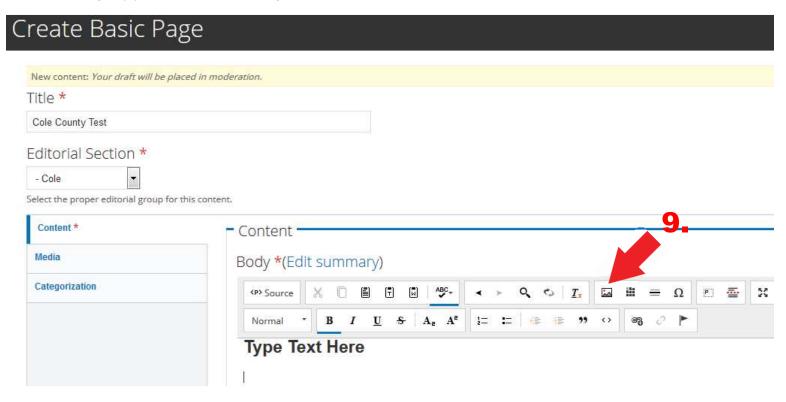

Click "Browse Server" (10) to find your image.

This will bring up the "File Browser" (11) where you can find your image if it has already been uploaded Click "Control+F" on your keyboard to open a "File Search Box" (12) at the bottom of the page. Type in the name of the file and it will show up as highlighted in the "File Name" column (13). Click "Insert File" (14) to add it to the page.

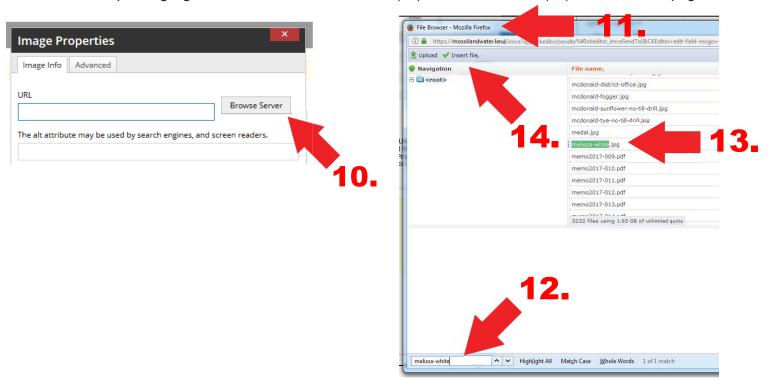

Fill in the Alternate (15) and Title (16) text boxes with a description of the image. Under "Image Size (required)" (17) click the drop down box and choose "Responsive Image Default" (17). This will place the image in your content area. Click OK (18)

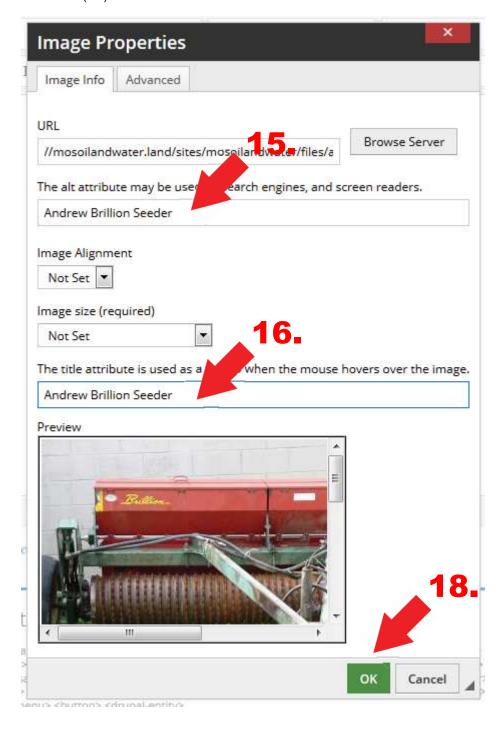

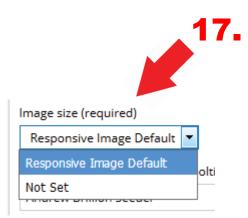

Click on the image to enable the four corner anchors to resize the image (19).

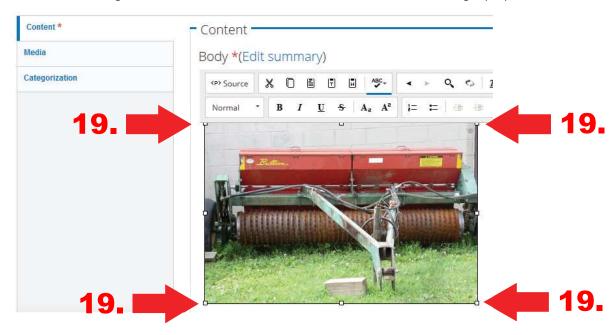

After you are finished with adding images or text to the content area, click "SAVE" (20).

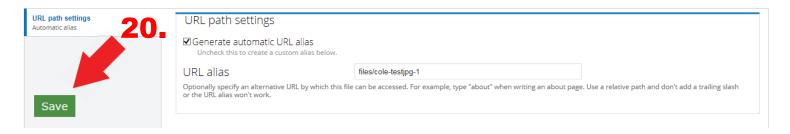

A page will open that will allow you to view a draft of your update. Under the "View Draft" (1) tab is a "Needs Reviewed" (2) window. "Needs Reviewed" is the default. To submit the page for review click the "Apply" (3) button. This will send an email to notify the Soil and Water Conservation Program that a new update is ready to be reviewed by the program and published. The program will review the page for style and consistency and may ask you to rework a page or it's attachments before it is published.

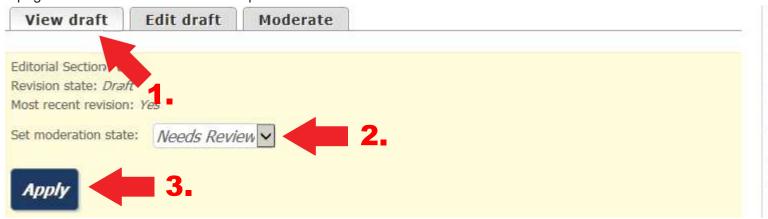

## How to Submit a Page to be Reviewed

Click "Manage" (1) and click "Content" (2).

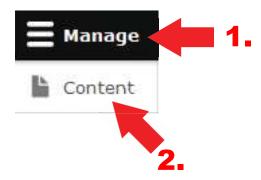

Click the name (3) of the page under the "Title" column.

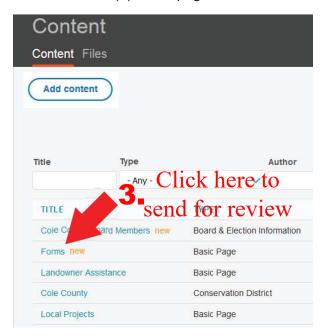

A page will open that will allow you to view a draft of your update. Under the "View Draft" (1) tab is a "Needs Reviewed" (2) window. "Needs Reviewed" is the default. To submit the page for review click the "Apply" (3) button. This will send an email to notify the Soil and Water Conservation Program that a new update is ready to be reviewed by the program and published. The program will review the page for style and consistency and may ask you to rework a page or it's attachments before it is published.

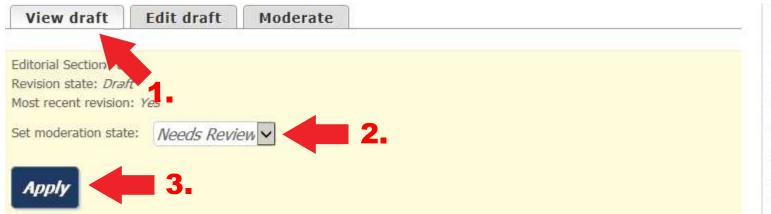

## **News Template**

Click "Manage" (1), click "Content" (2), choose your county under "Editorial Section" (3) then click the "Add Content" (4) button.

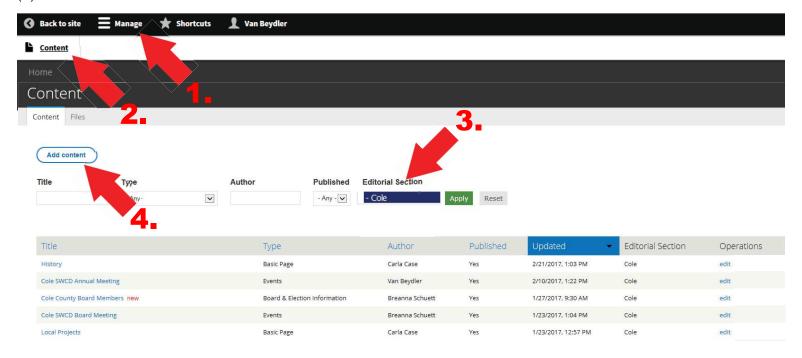

Click "News" (5).

# Add content

- Basic Page
   Use for basic content. Offers easy in-place WYSIWYG editing, but is limited to the standard site layout.
- Soil and Water Conservation District upcoming meetings and events.
- Gallery
   A flexible gallery of media.
- Job Opportunities Content type for job opportunities for every Soil and Water Conservation District.
- News
  Soil and Water Conservation District news.
- Rental Equipment
   Soil and Water Conservation District rental equipment.

Type in a description of the news you are posting in the "News Title" (6) box. If prompted, choose your county in the "News County" (7) box. Hover over "Date" (8) and a mini-calendar will pop-up. Choose the date. "Category" can be left blank.

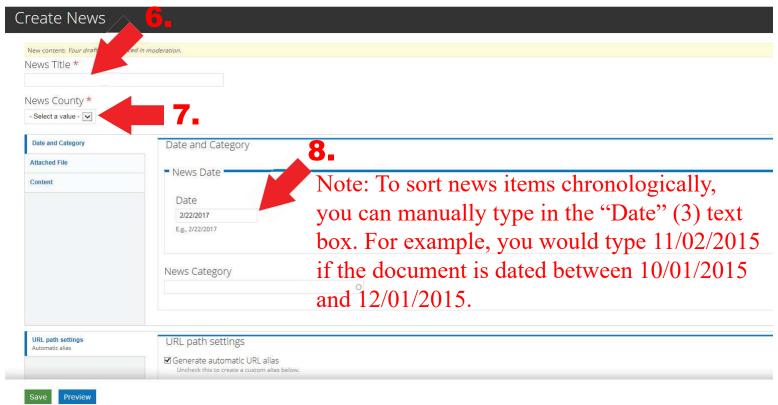

Click the "Content" (9) link. If you want your news to have an active link on the home page, under "News Link" enter the name in the "Title" (10) and add the hyperlink address in the "URL" (11) box.

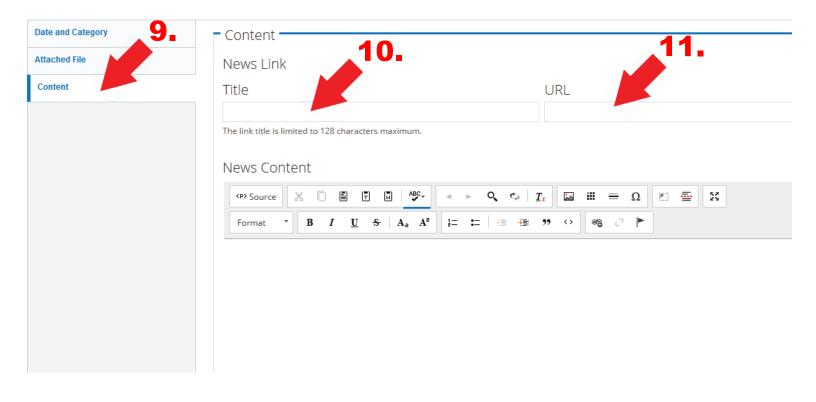

Note: The URL should use the following paths: For linking to a file use sites/mosoilandwater/files/filename.pdf (12) For linking to content use content/filename.pdf (12)

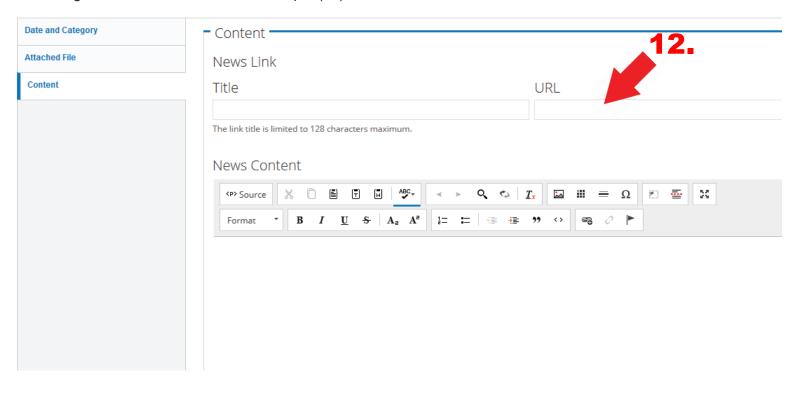

You can add text in the "News Content" area (13) and add links.

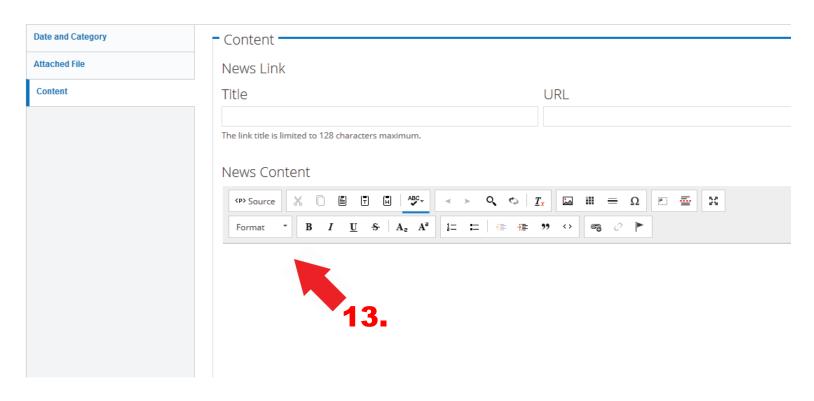

Type your text in the content area (14).

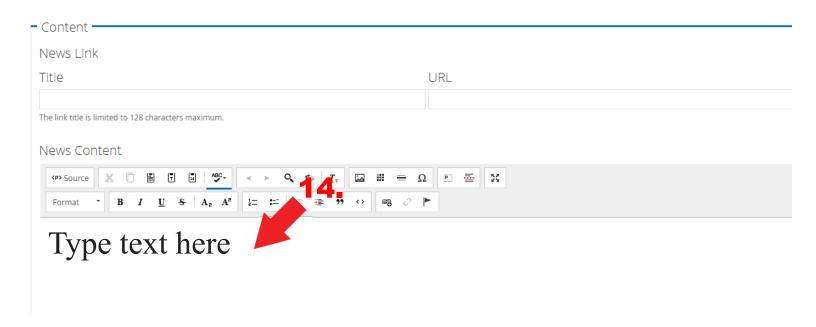

Highlight the text and right click to add a link (15).

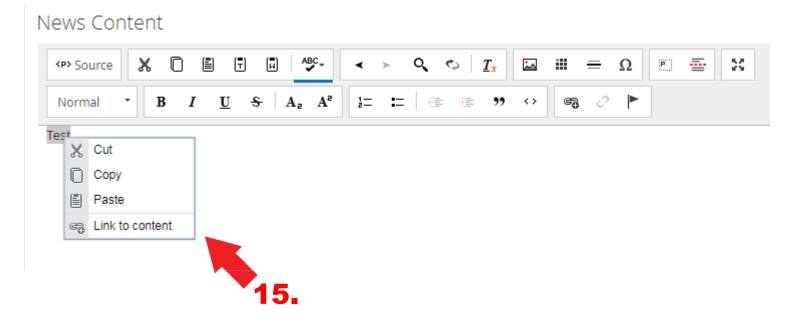

This will open the "LinkIt" window. Paste the URL on your clipboard in the "Link URL" (16) box or use the "Open File Browser" button to navigate to your link.

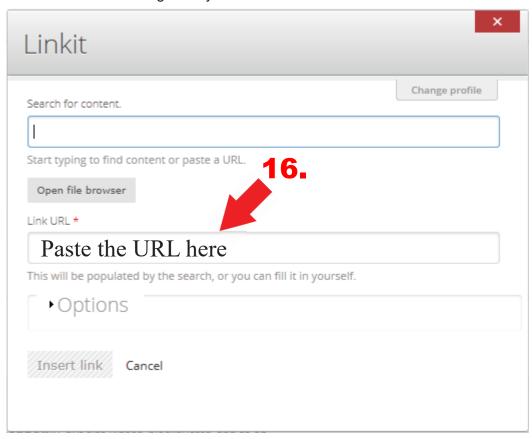

Sometimes you might want the link to open in a new window, such as when linking to a PDF. To have the link open in a new window click the "Options" (17) dropdown button and use the "Target" (18) dropdown button and choose "New Window (blank) (19). Then click "Insert Link" (20).

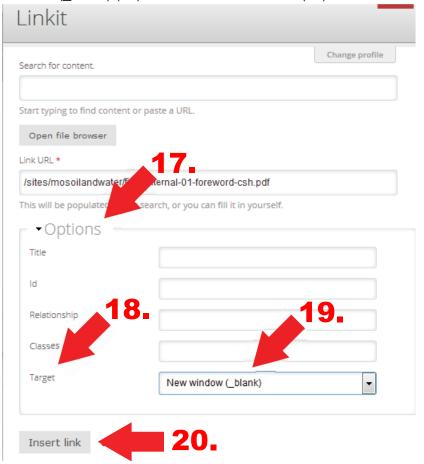

The text is now linked and shows up as blue text. Click "Save" (21).

### News Content

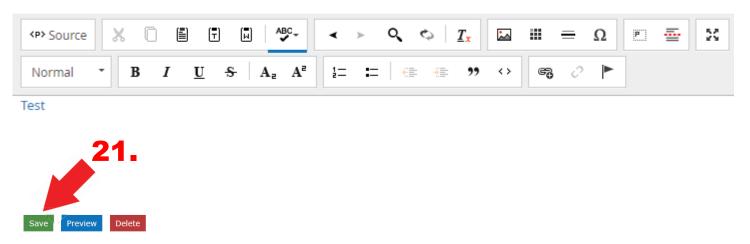

IMPORTANT: You should always click "Save" to create a draft. Do not use the mouse back button or click on "Content" before clicking "Save" or you will lose all your edits.

A page will open that will allow you to view a draft of your update. Under the "View Draft" (1) tab is a "Needs Reviewed" (2) window. "Needs Reviewed" is the default. To submit the page for review click the "Apply" (3) button. This will send an email to notify the Soil and Water Conservation Program that a new update is ready to be reviewed by the program and published. The program will review the page for style and consistency and may ask you to rework a page or it's attachments before it is published.

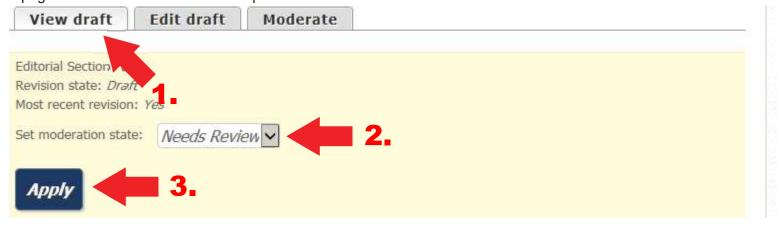

## **Rental Equipment Template**

#### **Rental Equipment**

Some districts offer rental equipment to landowners to use. Rental equipment listings may show what equipment is available and the basic rental price or deposit needed for the district to cover expenses and maintenance for the equipment. The district must refrain from competing with local vendors offering similar services.

Click "Manage" (1), click "Content" (2), choose your county under "Editorial Section" (3) then click the "Add Content" (4) button.

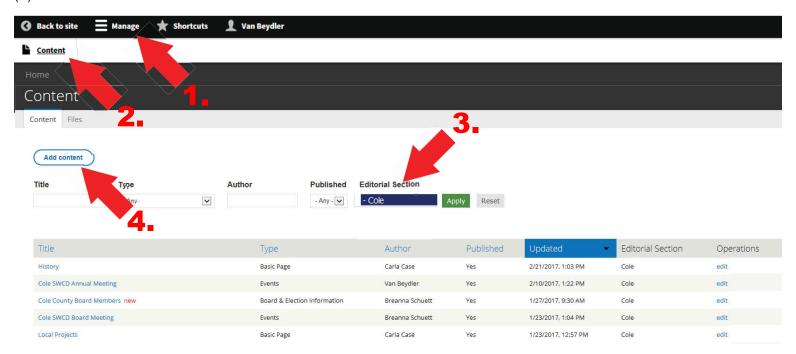

Click "Rental Equipment" (5)

# Add content

- Basic Page
   Use for basic content. Offers easy in-place WYSIWYG editing, but is limited to the standard site layout.
- Soil and Water Conservation District upcoming meetings and events.
- Gallery
   A flexible gallery of media.
- Job Opportunities Content type for job opportunities for every Soil and Water Conservation District.
- News
  Soil and Water Conservation District news.
- Rental Equipment
   Soil and Water Conservation District rental equipment.

Fill in the "Rental Item" (6) box with the name of the rental equipment. If promted, choose your county (7). Under the "Price and Deposit" (8) tab, fill in the "Rental Items Price" (9) box. Fill in the "Rental Item Deposit" (10) box.

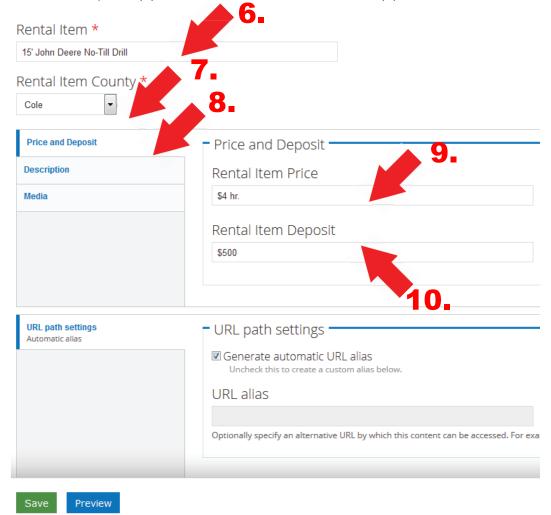

Under the "Description" (10) tab, fill in the "Rental Item Description" (11) box with the more information about the rental item.

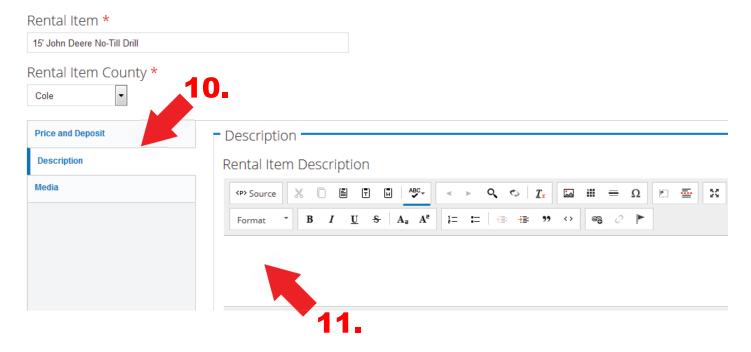

You can add a photo of the equipment, if desired. Click the "Media" (12) tab, then click the "Rental Item Image Browse" (13) button to find a photo of the equipment on your PC and add it to the page. Photo formats that can be uploaded include \*.jpg, \*.gif and \*.png.

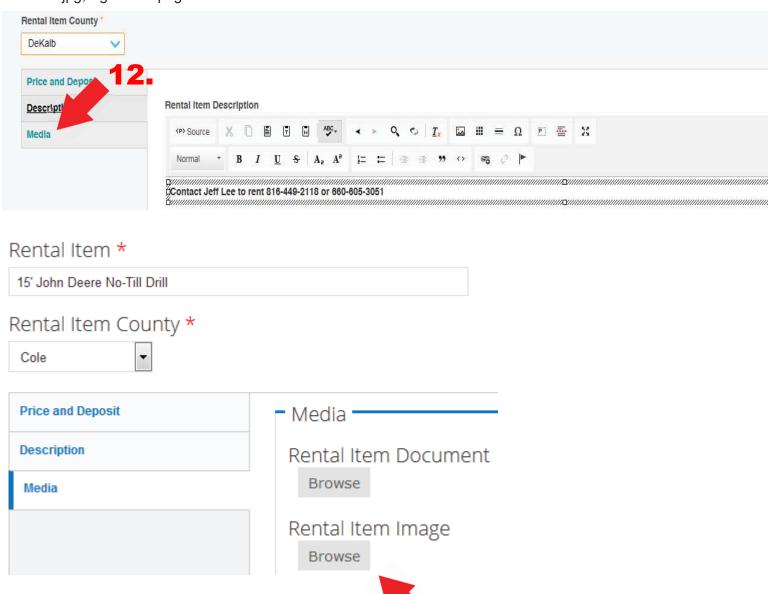

Click "Browse" (14) to find the file you want to add to the page, then click "Upload" (15).

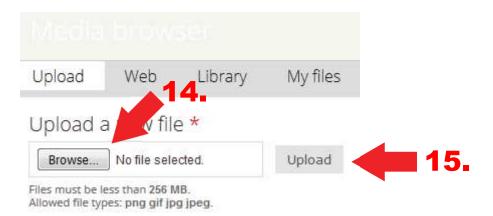

After the image is uploaded, click "Next" (16).

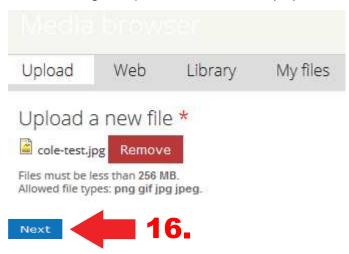

Click the "Alt and Title Tags" (17) tab to add alternate text (18) to the image. Alternate text is used by screen readers, search engines, and when the image cannot be loaded. By adding alt text you improve accessibility and search engine optimization and assist visually impaired people who visit your pages. After adding alternate text (18) and title text (19), click "Save" (20).

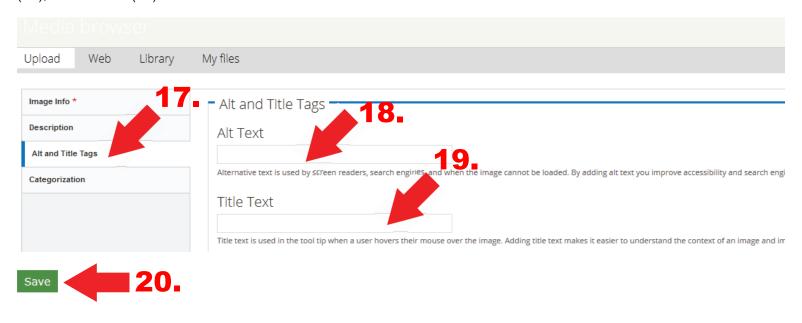

Click the "Categorization" (21) tab to add a tag (22) to the image. The tag to enter is your county name. By adding the tag you can sort your files in Drupal, making them easier to find when using the tag search option. After adding the tag, click "Save" (23). Note: Add a tag to all uploaded files including images, PDFs, docx, etc.

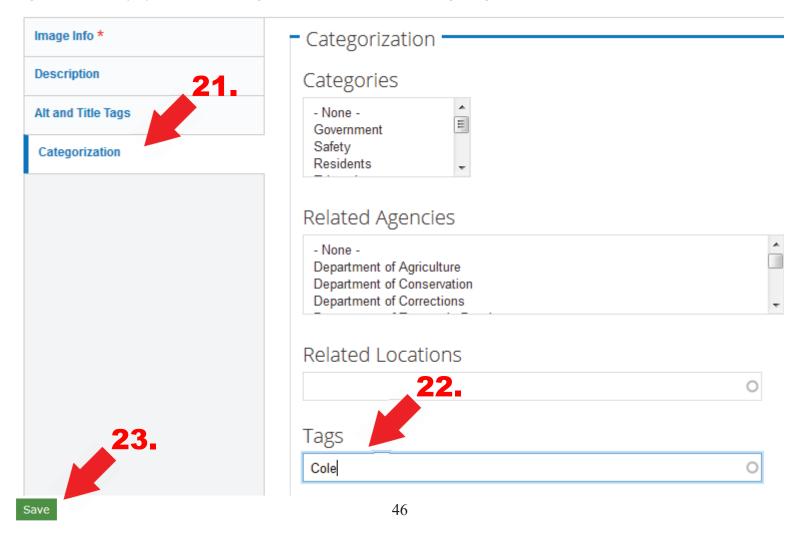

A thumbnail preview of the image will appear in the "Rental Item Image" (24) box. Click "Save" (25).

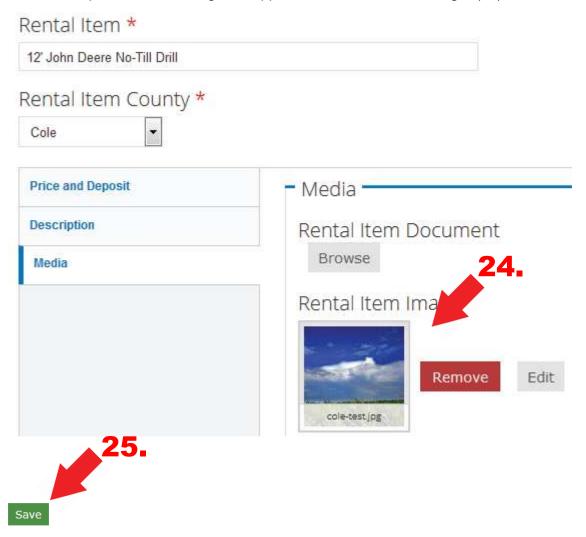

IMPORTANT: You should always click "Save" to create a draft. Do not use the mouse back button or click on "Content" before clicking "Save" or you will lose all your edits.

A page will open that will allow you to view a draft of your update. Under the "View Draft" (1) tab is a "Needs Reviewed" (2) window. "Needs Reviewed" is the default. To submit the page for review click the "Apply" (3) button. This will send an email to notify the Soil and Water Conservation Program that a new update is ready to be reviewed by the program and published. The program will review the page for style and consistency and may ask you to rework a page or it's attachments before it is published.

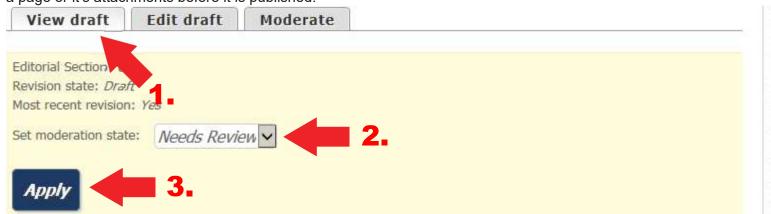

## **Events Template**

Use the "Events" template to add meetings and events to your online calendar. The events will show up on your home page and in the expanded calendar. Events will automatically drop off the page and automatically delete from your content list after the end date.

Click "Manage" (1), click "Content" (2), then click the "Add Content" (3) button.

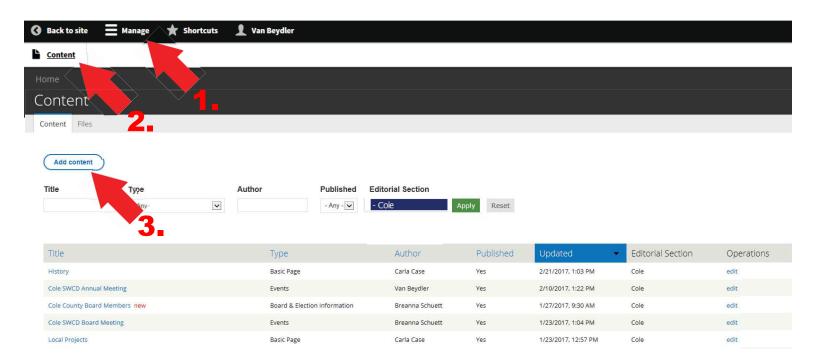

### Click "Events" (4)

# Add content

- Basic Page
   Use for basic content. Offers easy in-place WYSIWYG editing, but is limited to the standard site layout.
- Soil and Water Conservation District upcoming meetings and events.
- Gallery
  A flexible gallery of media.
- Job Opportunities Content type for job opportunities for every Soil and Water Conservation District.
- News
  Soil and Water Conservation District news.
- Rental Equipment
   Soil and Water Conservation District rental equipment.

### Under the "Date and Link" (5) tab:

- In the "Event Title" box, type in the name of the event (6)
- If promoted, enter the name of your county (7)
- Use the checkbox to choose "All Day" (8) or "Show End Date" (this example is for "All Day")
- Enter the Date of the event (9)
- If this event is a day when the office is closed, check "Yes" (10) If no, check "No".

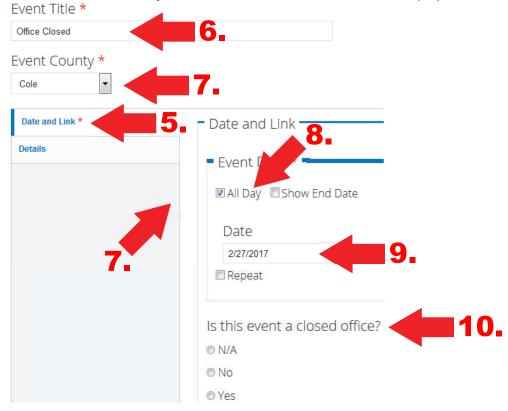

Under the "Details" (11) tab in the "Event Details" (13) box you can add a longer description. You can attach a photo, by clicking the "Browse" (12) button.

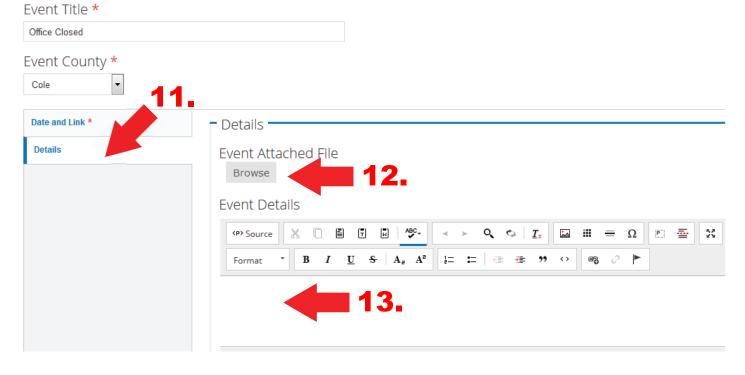

Save

Clicking the "Browse" (12) button opens the "Media Browser" window and if you have files to upload, do it here. Under the "Upload" (14) tab, "Add Files" (17) lets you pick a new file from your PC. Most often you will use "Add Files" (14). Click the "Add Files" (17) link to find the image or graphic on your PC. If you have already uploaded the files, you can go to the "Library" (15) tab. The "My Files" (16) tab shows files you have already uploaded. In this example, we are showing "Add Files" so you would click the "Add Files" (17) link.

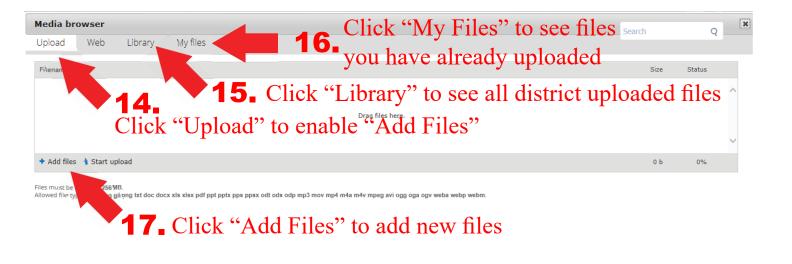

Next

This will open the "Upload a New File" window. Click "Browse" to find the image file on your PC. Then Click "Upload" (19).

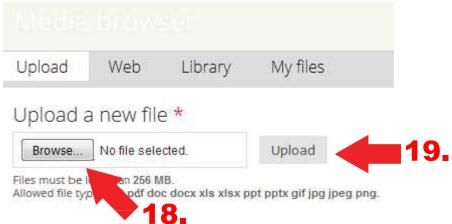

You will see the filename added in the window. Click "Start Upload" (20) to move the file from your computer to Drupal.

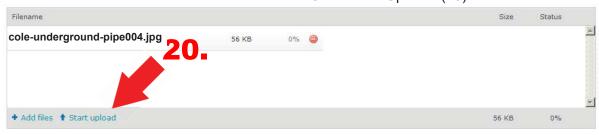

Click the "Alt and Title Tags" (21) tab to add alternate text (22) to the image. Alternate text and title text should be the same. Alternate text is used by screen readers, search engines, and when the image cannot be loaded. By adding alternate text you improve accessibility and search engine optimization and assist visually impaired people who visit your pages.

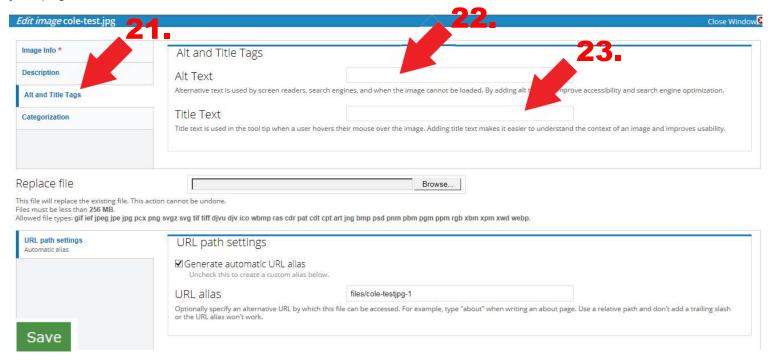

Click the "Categorization" (24) tab to add a tag (25) to the image. The tag to enter is your county name. By adding the tag you can sort your files in Drupal, making them easier to find when using the tag search option. After adding the tag, click "Save" (26). Note: Add a tag to all uploaded files including images, PDFs, docx, etc.

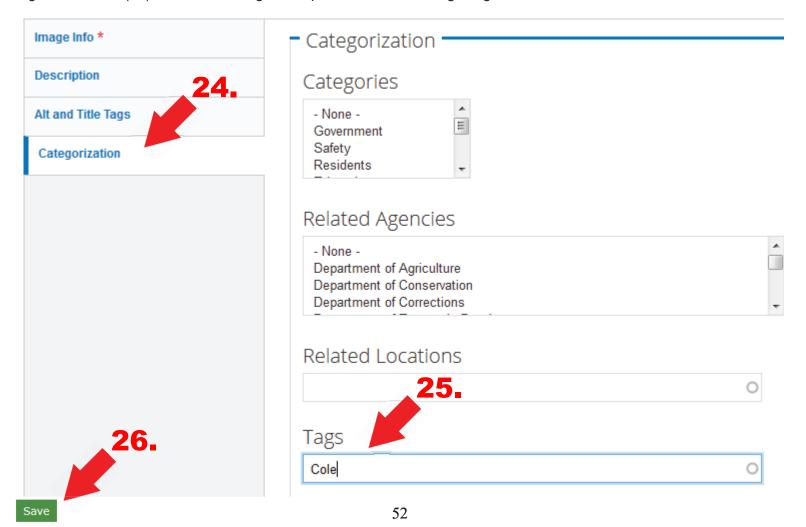

Click "Save" (27) at the bottom of the page.

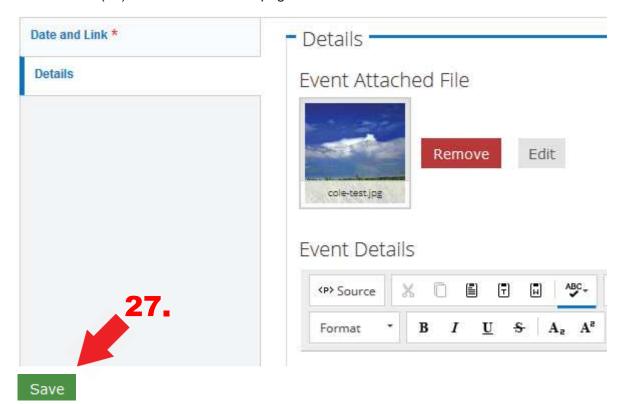

IMPORTANT: You should always click "Save" to create a draft. Do not use the mouse back button or click on "Content" before clicking "Save" or you will lose all your edits.

A page will open that will allow you to view a draft of your update. Under the "View Draft" (1) tab is a "Needs Reviewed" (2) window. "Needs Reviewed" is the default. To submit the page for review click the "Apply" (3) button. This will send an email to notify the Soil and Water Conservation Program that a new update is ready to be reviewed by the program and published. The program will review the page for style and consistency and may ask you to rework a page or it's attachments before it is published.

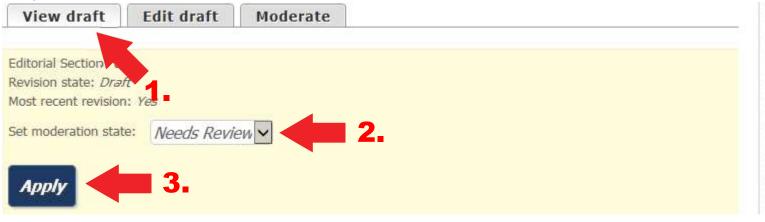

Following are examples of what the event looks like to the public after being published. The example on the left shows the next two events in the "Upcoming Events & Meetings" (1) box. By clicking "See More" (2) it opens the full calendar as shown on the right (3).

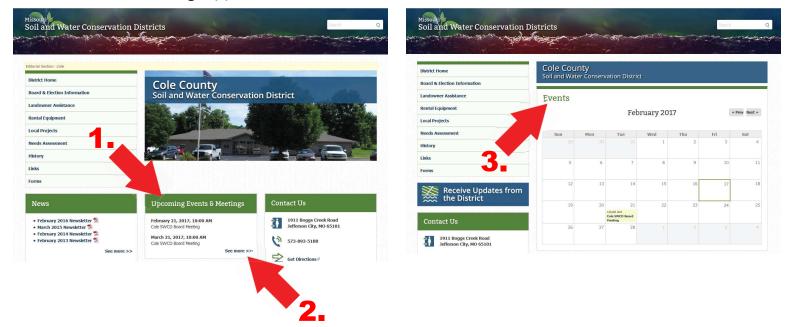

An event/meeting will automatically drop off the list of "Upcoming Events and Meetings" on the home page after the date has passed. The event/meeting will still appear on the "Events Calendar" as an historical listing. **Note:** If you uploaded an attachment for that event or meeting, you will need to notify the program to delete it from your content list.

## **Job Opportunities Template**

Click "Manage" (1), click "Content" (2), then click the "Add Content" (3) button.

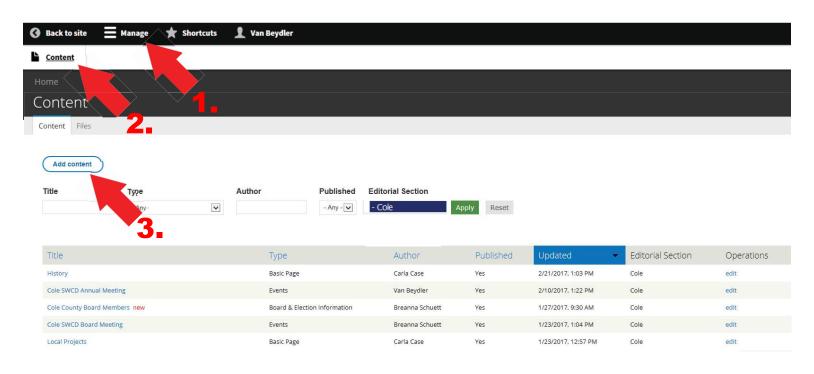

Click "Job Opportunities" (4).

# Add content

- Basic Page
   Use for basic content. Offers easy in-place WYSIWYG editing, but is limited to the standard site layout.
- Soil and Water Conservation District upcoming meetings and events.
- Gallery A flexible gallery of media.
- Job Opportunities

  Content type for job opportunities for every Soil and Water Conservation District.
- News
  Soil and Water Conservation District news.
- Rental Equipment
   Soil and Water Conservation District rental equipment.

This will open the "Create Job Opportunities" template.

Under "Editorial Section" (5), if prompted, choose your county.

In the "Job Title" (6) window, type in the name of the job.

In the "Job Location" (7) dropdown, choose the location of the job.

Under the "Description and Closing Date" (8) tab, in the "Job Description" (9) window, type the details about the job and application process.

Under "Job Closing Date" (10) click the "Date" box to open a calendar to choose the job application deadline.

You can also attach a PDF by clicking the "Attached File" (11) tab. The PDF could be an application form or information about the job, application process and deadline.

After you are satisfied with the content, click "Save" (12).

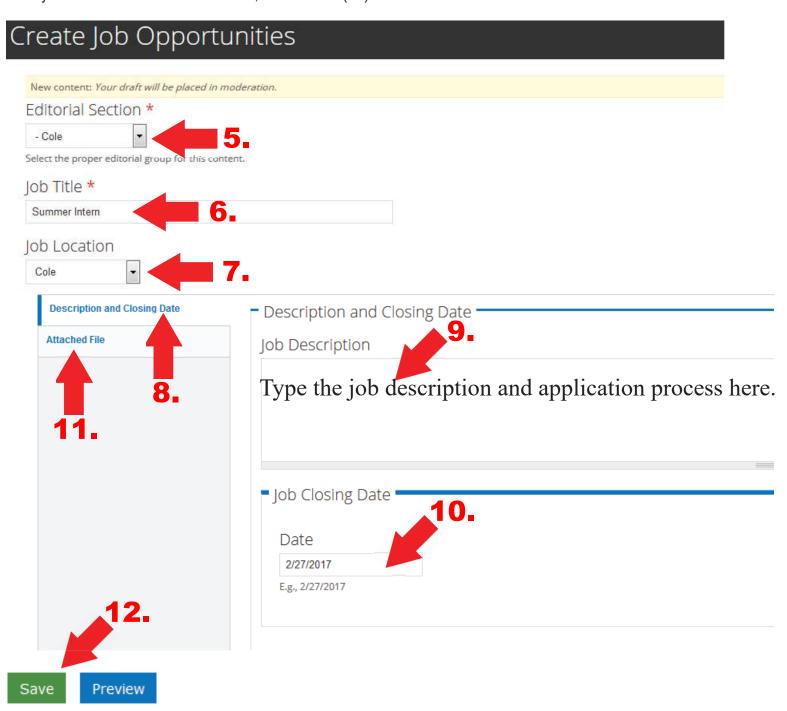

IMPORTANT: You should always click "Save" to create a draft. Do not use the mouse back button or click on "Content" before clicking "Save" or you will lose all your edits.

A page will open that will allow you to view a draft of your update. Under the "View Draft" (1) tab is a "Needs Reviewed" (2) window. "Needs Reviewed" is the default. To submit the page for review click the "Apply" (3) button. This will send an email to notify the Soil and Water Conservation Program that a new update is ready to be reviewed by the program and published. The program will review the page for style and consistency and may ask you to rework a page or it's attachments before it is published.

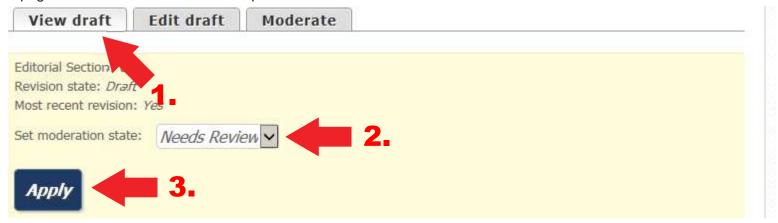

Note: A job opportunities link is located at the bottom of every district home page. Job opportunities from every district are shown so that people can see jobs available across the state.

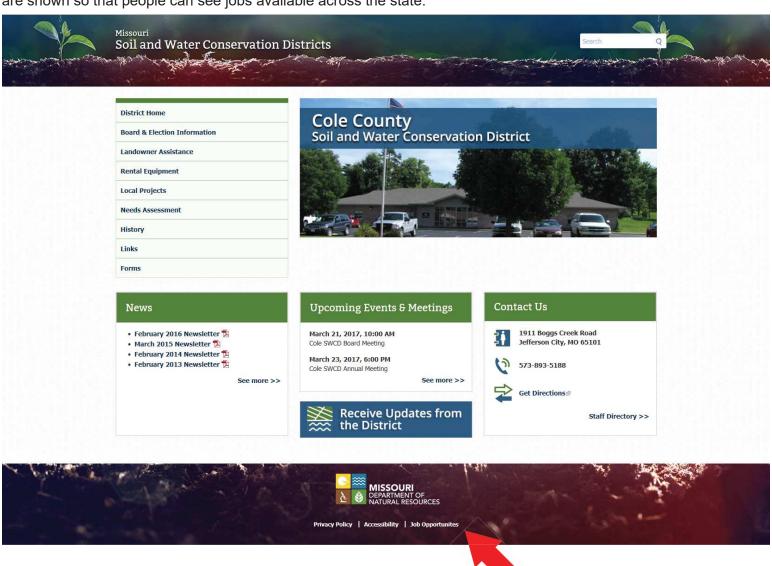

Click here to see the job opportunity listings.

## **How to Edit the History Page**

To edit the "History" page, click "Manage" (1), click "Content (2), click the edit (3) link under the "Operations" column.

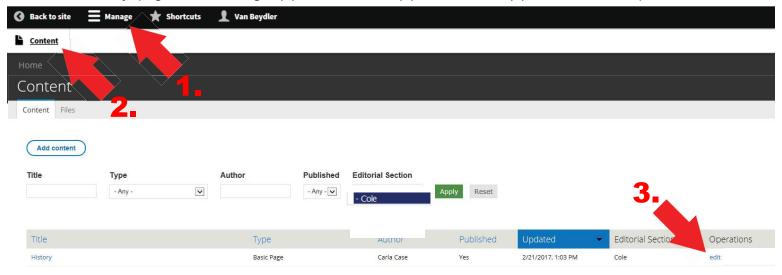

Clicking "Edit" opens a different looking template. Here you can add text (4) specific to your local district. The text will be added to the bottom of the existing page. A toolbar is included on this page to format text much like a Word document. After you are done adding the text, click the "Save" (5) button at the bottom.

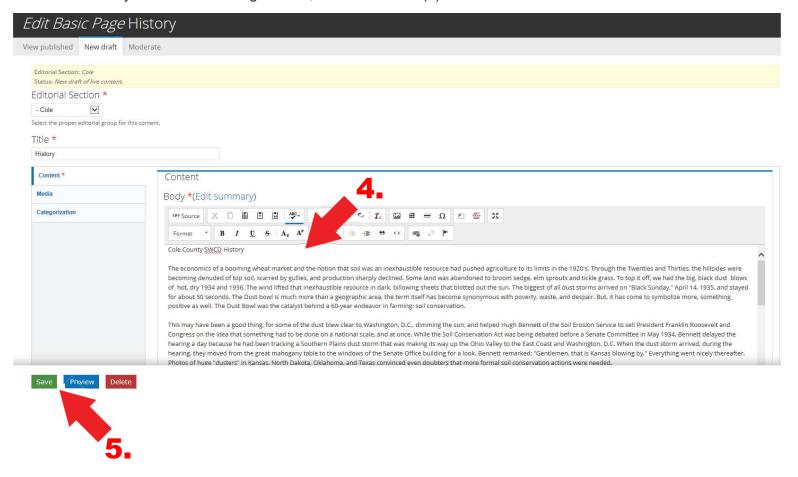

This will return you to the "Content" page. To send the page to be published, click the name of the file, in this case *History* (6), under the "TITLE" column.

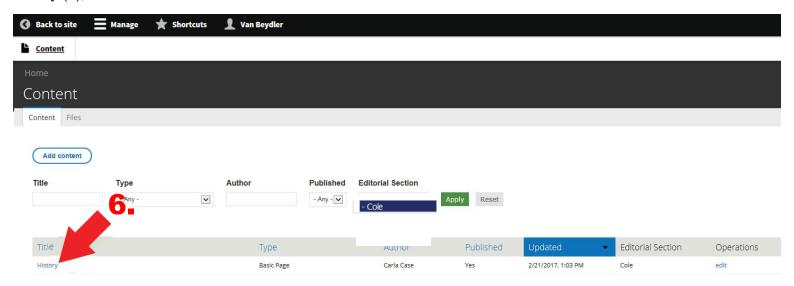

IMPORTANT: You should always click "Save" to create a draft. Do not use the mouse back button or click on "Content" before clicking "Save" or you will lose all your edits.

A page will open that will allow you to view a draft of your update. Under the "View Draft" (1) tab is a "Needs Reviewed" (2) window. "Needs Reviewed" is the default. To submit the page for review click the "Apply" (3) button. This will send an email to notify the Soil and Water Conservation Program that a new update is ready to be reviewed by the program and published. The program will review the page for style and consistency and may ask you to rework a page or it's attachments before it is published.

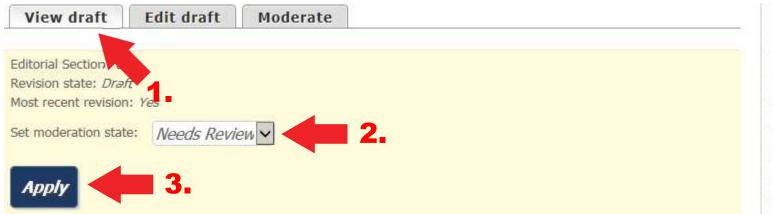

### Adding a Photo Gallery

Adding photos to your site is encouraged. However, do not upload photos or graphics that you do not have copyright permission to use. Read more about copyright infringement on page 6.

**Note:** Using the following instructions gives you the ability to create and edit a photo gallery page, but you can have ITSD create a photo gallery for you by submitting an Online Helpdesk (OHD) Ticket.

It is suggested that you incorporate the name of your county and image description to the filename of images before you upload new images to use on the web. (For example: cole-cost-share.jpg) This will help you find the files specific to your county when using the search features in Drupal. Use all lowercase filenames with no spaces. It is suggested that hyphens be used between the words instead of spaces. Do not use underscores between the words.

One of the things we do now is to add alternate (alt) text and title text to images posted on the web. Alternate text and title text should be the same. Alternate text is used by screen readers, search engines, and when the image cannot be loaded. By adding alternate text you improve accessibility and search engine optimization and assist visually impaired people who visit your pages.

Click "Manage" (1), click "Content" (2), if prompted, choose your county under "Editorial Section" (3), then click the "Add Content" (4) button.

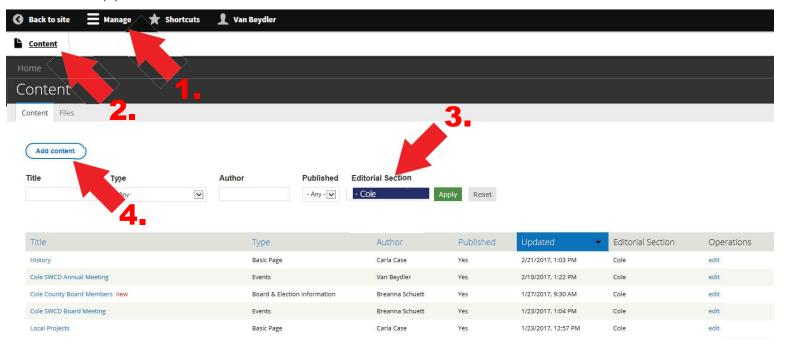

Click "Gallery" (5).

# Add content

- Basic Page
   Use for basic content. Offers easy in-place WYSIWYG editing, but is limited to the standard site layout.
- Soil and Water Conservation District upcoming meetings and events.
- Gallery
   A flexible gallery of media.
- O Job Opportunities
  Content type for job opportunities for every Soil and Water Conservation District.

This will open the "Create Gallery" template.

- 6. In the "Title" window, type in the name of the gallery.
- 7. Under "Editorial Section" use the dropdown to choose your county.
- 8. Under "Gallery Settings" choose the number of columns and the number of rows. Set "Number of Columns" (8a) by "Number of Rows" (8b) (usually want to do 4 or 3 for number of columns depending on how many photos are in the gallery). Choose "Number of Rows" to make all the photos fit on one page. For example, if there are 20 photos that are going to be added to this gallery, the number of columns should be 4 and the number of rows should be at least 5 to have them show on one page.
- 9. Check the box next to "Show Title and Description" to show in the modal box. The Description box is what displays under the Page Title and before the photos. (For example: Description of the event the photos were taken at.)
- 10. After you are satisfied with the content, click "Save" (10).

IMPORTANT: You should always click "Save" (10) to create a draft. Do not use the mouse back button or click on "Content" before clicking "Save" or you will lose all your edits. You can click "Save" any time you are within the edit mode to save the draft and then use your back button to return to editing.

# Create Gallery

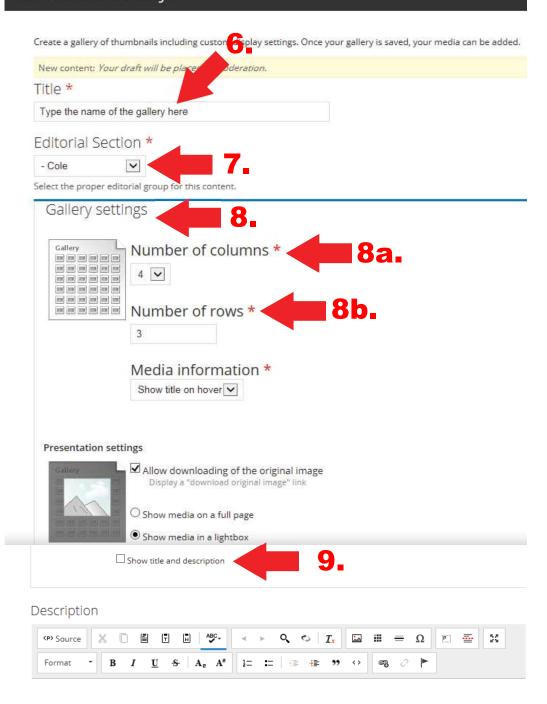

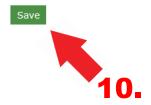

Click the "Add Media" (11) link to add photos.

Next

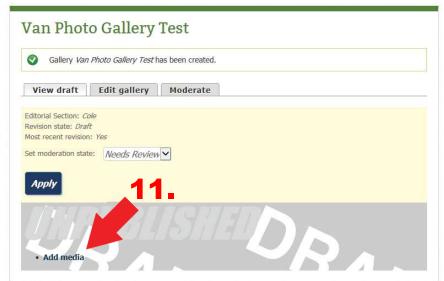

This will bring up "Media Browser" and if you have files to upload, do it here. If you have already uploaded the files, you can go to the "Library" (12) tab. The "My Files" (13) tab shows files you have already uploaded. "Add Files" (14) lets you pick a new file from your PC. Most often you will use "Add Files" (14). Click the "Add Files" (13) link to find the image or graphic on your PC.

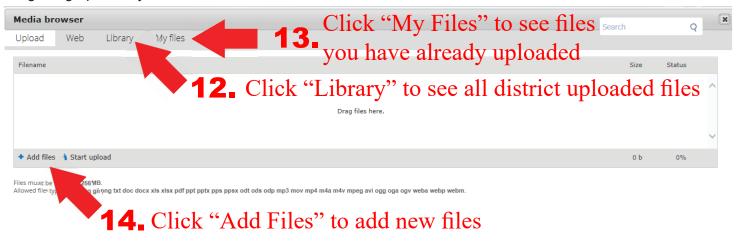

You will see the filename added in the window. You then need to click "Start Upload" (15) to move the file from your computer to Drupal.

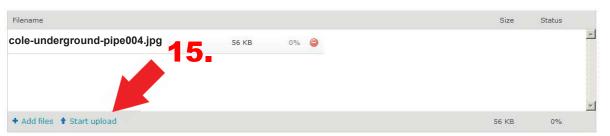

A preview of the image will show in the next window. You can change the title under the "Title" (16) window.

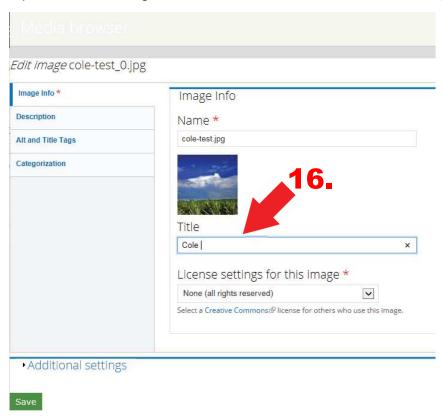

Click the "Alt and Title Tags" (17) tab to add alternate text (18) to the image. Alternate text and title text should be the same. Alternate text is used by screen readers, search engines, and when the image cannot be loaded. By adding alternate text you improve accessibility and search engine optimization and assist visually impaired people who visit your pages. After adding alternate text (18) and title text (19), click "Save" (20).

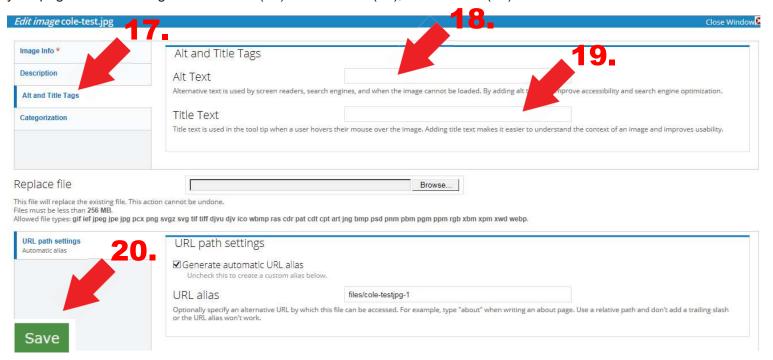

IMPORTANT: You should always click "Save" to create a draft. Do not use the mouse back button or click on "Content" before clicking "Save" or you will lose all your edits.

This will bring up a preview of the gallery. Click "Add Media" (21) to bring up "Media Browser".

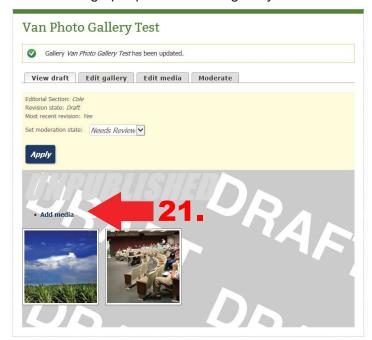

You can place files in four ways. Under the "Upload" (22) tab click "Add Files" (22a) to upload files from your PC. Click the "Web" (23) tab to enter a URL to use a file already online. Click the "Library" (24) tab to open to find audio, documents, images and video files already uploaded by all districts or click the "My Files" (25) tab to find files from your county.

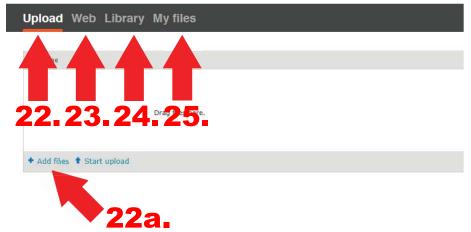

Under the "Library" (26) tab use the "Type" (27) dropdown box to choose types. Click "Apply" (28) to refine your search. You can highlight multiple files to add to the gallery then click "Submit" (29) to place them. You can also place files one at a time by double clicking the filename (30).

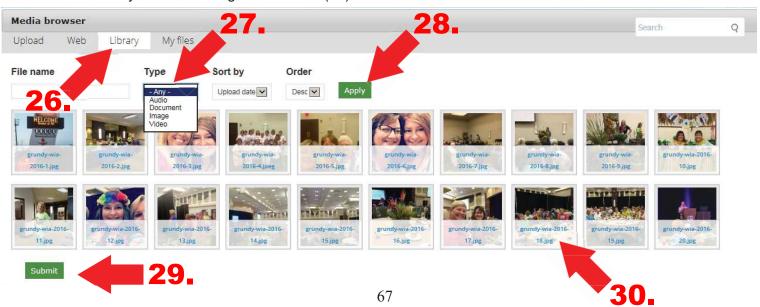

You can go to the "My Files" (31) tab to find audio, documents, images and video files you have already uploaded.

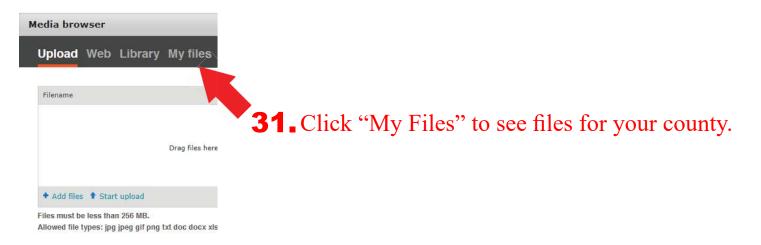

Under the "My Files" (32) tab use the "Type" (33) dropdown box to choose types. Click "Apply" (34) to refine your search. You can highlight multiple files to add to the gallery then click "Submit" (35) to place them. You can also place files one at a time by double clicking the filename (36).

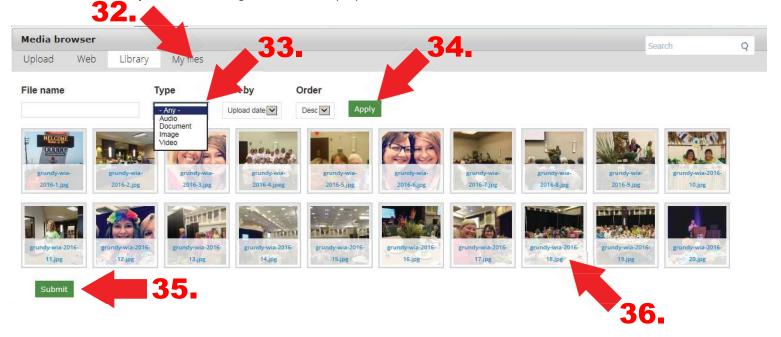

IMPORTANT: You should always click "Save" to create a draft. Do not use the mouse back button or click on "Content" before clicking "Save" or you will lose all your edits. You can click "Save" any time you are within the edit mode to save the draft and then use your back button to return to editing.

A page will open that will allow you to view a draft of your update. Under the "View Draft" (1) tab is a "Needs Reviewed" (2) window. "Needs Reviewed" is the default. To submit the page for review click the "Apply" (3) button. This will send an email to notify the Soil and Water Conservation Program that a new update is ready to be reviewed by the program and published. The program will review the page for style and consistency and may ask you to rework a page or it's attachments before it is published.

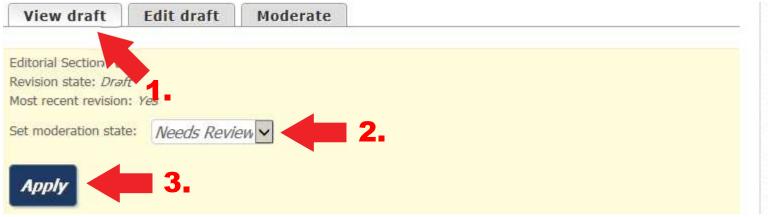

### How to Add a Link

Click "Manage" (1) then click "Content" (2) to see the content list of your web pages.

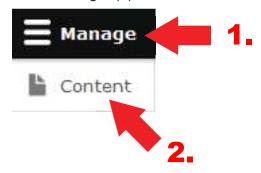

Right click the filename (3) of the page on which you want to add the link. On the pop-up dropdown choose "Copy Shortcut" (4) or "Copy Link Location" (4) to copy the URL address to your clipboard. **Note:** The Internet Explorer browser will show "Copy Shortcut". The Firefox browser will show "Copy Link Location".

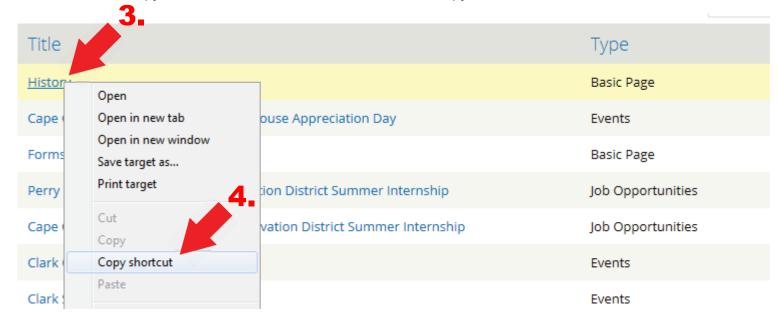

The URL link is copied to your clipboard. You can now navigate to add this link on another webpage.

Click "Edit" (5) of the page on which you want to place the link.

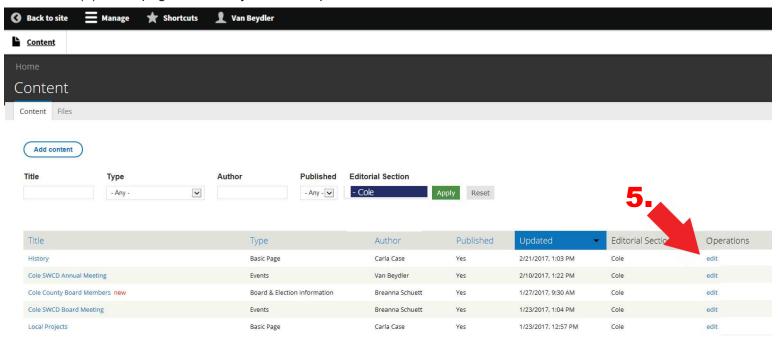

Under the "Body" (6) window type in the text (7) describing the link. Then click the "Open File Browser" button (8)

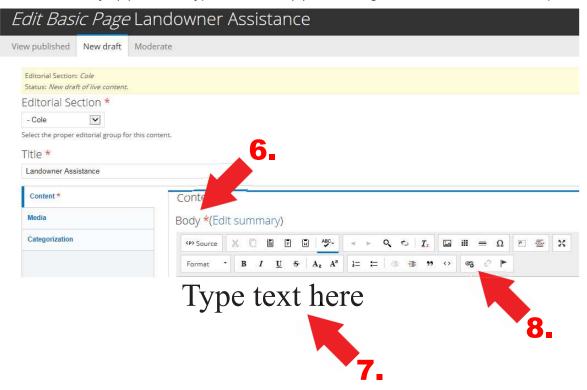

This will open the "LinkIt" window. Paste the URL on your clipboard in the "Link URL" (9) box.

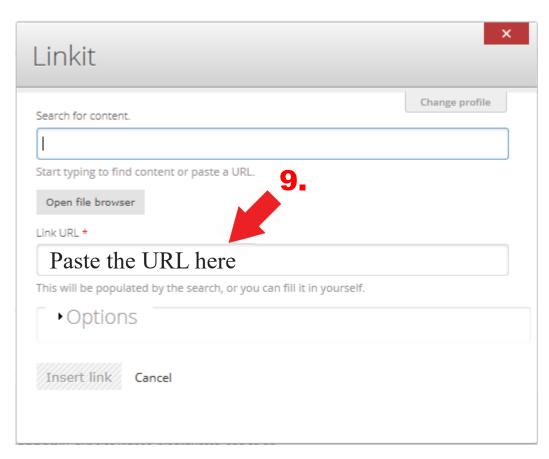

Sometimes you might want the link to open in a new window, such as when linking to a PDF. To have the link open in a new window click the "Options" (10) dropdown button and use the "Target" (11) dropdown button and choose "New Window (blank) (12). Then click "Insert Link" (13).

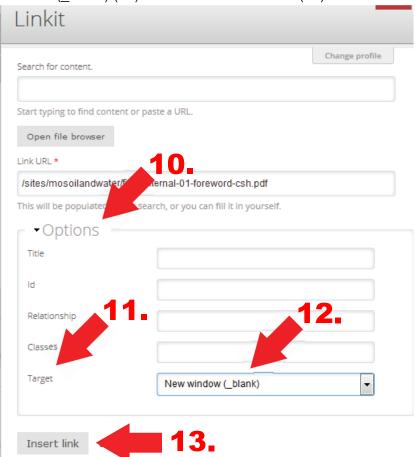

The text is now linked and shows up as blue text. Click "Save" (14).

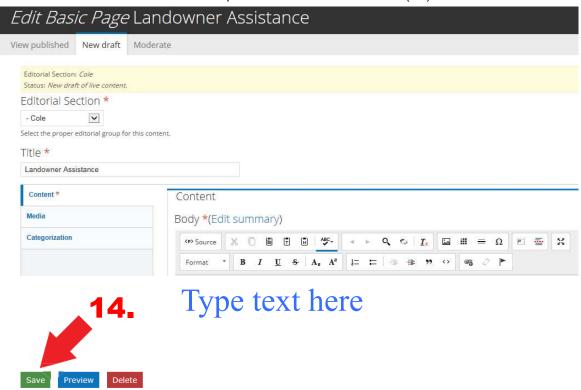

IMPORTANT: You should always click "Save" to create a draft. Do not use the mouse back button or click on "Content" before clicking "Save" or you will lose all your edits. You can click "Save" any time you are within the edit mode to save the draft and then use your back button to return to editing or click the "Edit Draft" tab to continue editing.

To send the page for review under the "View Draft" (1) tab is a "Needs Reviewed" (2) window. "Needs Reviewed" is the default. To submit the page for review click the "Apply" (3) button. This will send an email to notify the Soil and Water Conservation Program that a new update is ready to be reviewed by the program and published.

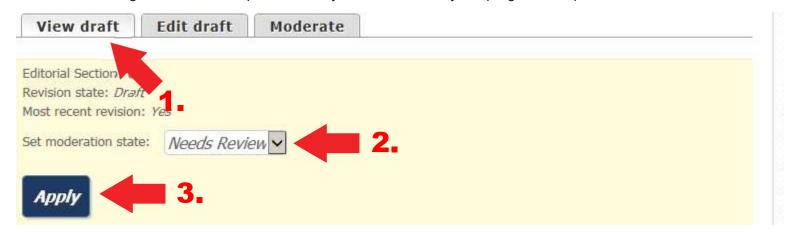

## Search for Specific Webpages or Files in Your Content and Files Lists

You can search for specific pages or files in your content list by using the navigation boxes in "Content" and "Files". Click ""Manage" (1) then click Content" (2) to see your list of your webpages.

■ Manage

Lacontent

If prompted, choose your county under "Editorial Section" (3).

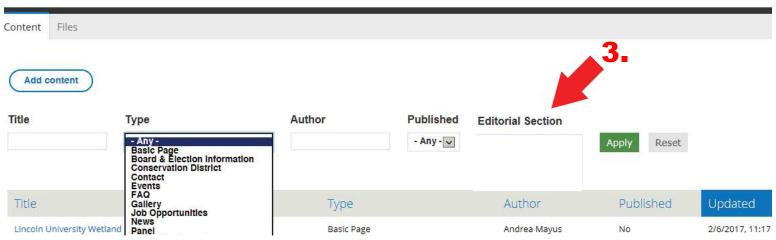

#### The search boxes include:

- 4. Title Type in a keyword and click "Apply" to see the closest match.
- 5. Type This is a dropdown box that let's you search in specific templates.
- 6. Author You can search by the author of the webpages. To find your pages, use your login username.
- 7. Published You can search for published or unpublished pages.

All search boxes can be combined to refine your search. Click "Apply" after typing in keywords or using the dropdown boxes.

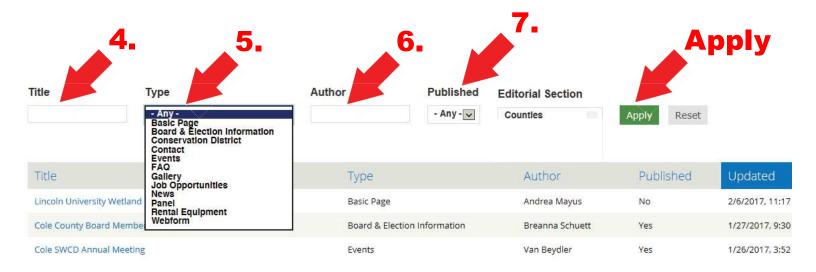

To reset the search back to the default webpage list, remove all text from "Title", choose "Any" under "Type", leave "Author" blank and choose "Any" under Published and click "Apply".

Click "Content" (8) to see your list of your webpages.

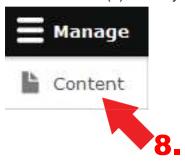

Click "Files" (9) to see your list of your files.

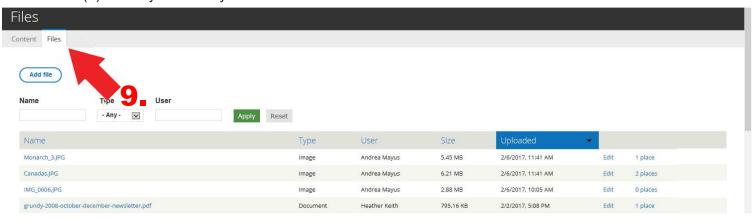

#### The search boxes include:

- 10. Name Type in a keyword and click "Apply" to see the closest match.
- 11. Type This is a dropdown box that let's you search for specific file formats.
- 12. User You probably will not use this box.

All search boxes can be combined to refine your search. Click "Apply" after typing in keywords or using the dropdown boxes.

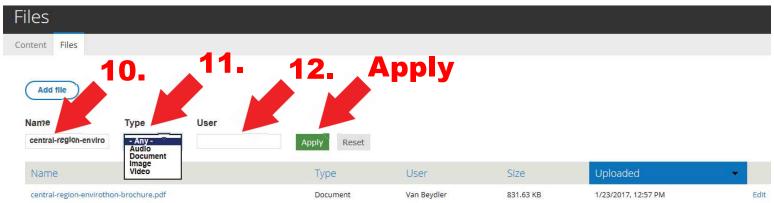

To reset the search back to the default files list, remove all text from "Name", choose "Any" under "Type", leave "User" blank and click "Apply".

# **How to Add Tags to Files**

You can search for specific files in your "Files" list by using the navigation boxes in "Content" and "Files".

Click ""Manage" (1) then click Content" (2) to see your list of your webpages.

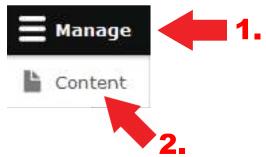

Click "Files" (3) to open the file list. Click "Edit" (4) to open the file you want to tag.

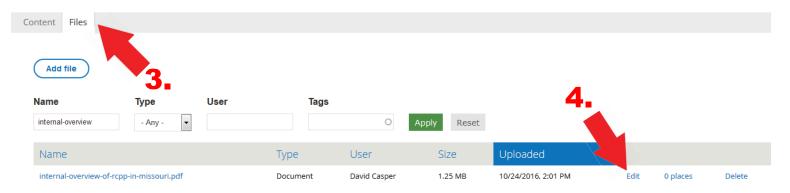

In the left navigation bar, click "Categorization" (5).

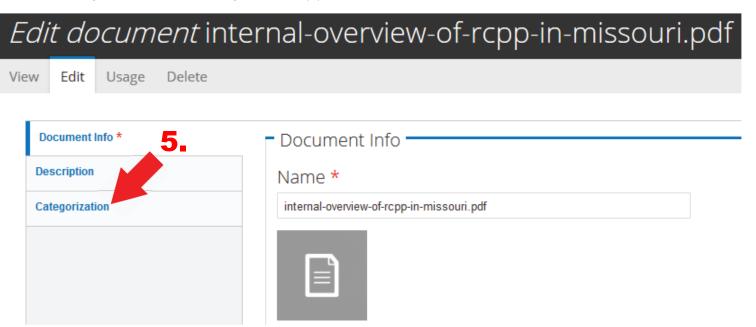

Under "Categorization" there is a "Tags" (6) box. Type the name of your county in the tag box. Then click "Save" (7).

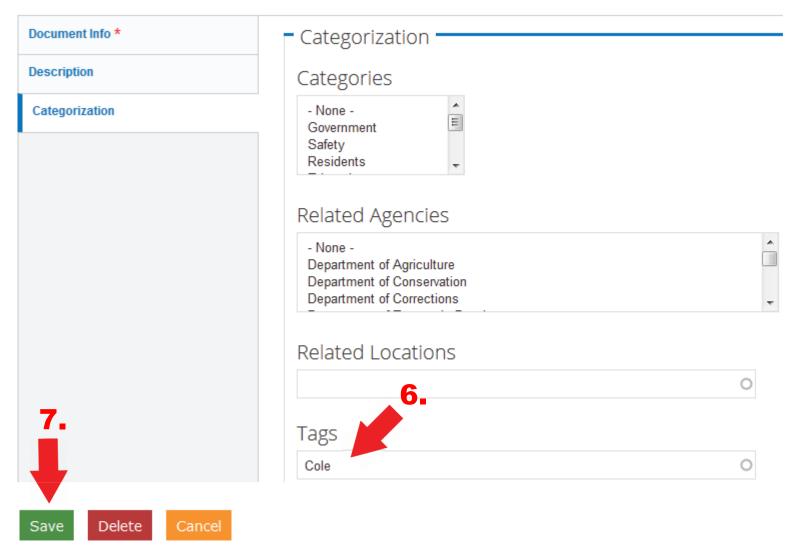

Now, all files tagged with your county name will show up in the search list results when typing the name of your county in the "Tags" (8) box and clicking "Apply" (9).

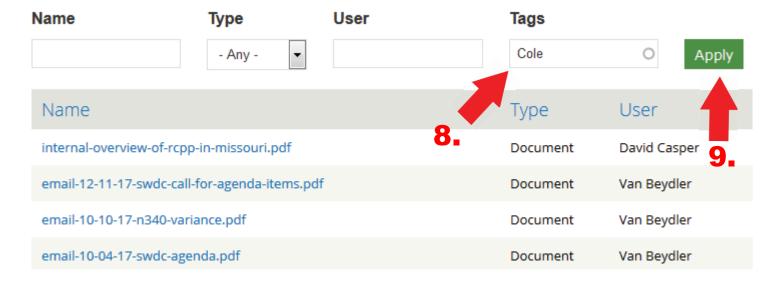

# How to Delete a Page

If you have an existing page you need deleted, send an email to Judy Stinson at judy.stinson@dnr.mo.gov or Van Beydler at van.beydler@dnr.mo.gov.

The email should contain the following information:

- Name of the your county
- Name of the page you want deleted
- Reason the page is being deleted (old information, etc.)

**Note:** Pages that are in draft can be edited to make changes as described in this instruction manual. You usually will not need to delete them. However, if you need a draft page deleted, follow the same procedure listed above. The program might call you back and help you through the editing process instead of deleting the page.

Feel free to contact Judy or Van at any time if you have questions.

Judy Stinson 573-751-1783 Van Beydler 573-522-2343

## How to Open a File or Webpage in a New Window

Put the page you want to edit into draft and highlight the link you want to add. In this example we are using the Drupal Training Manual link (1) shown below.

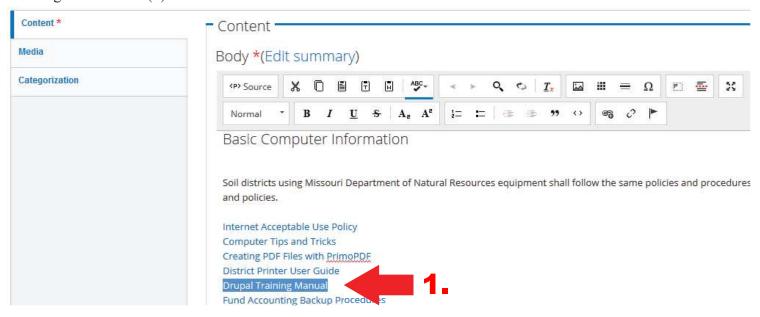

Right click the link to show the link dropdown box and choose "Link to Content" (2).

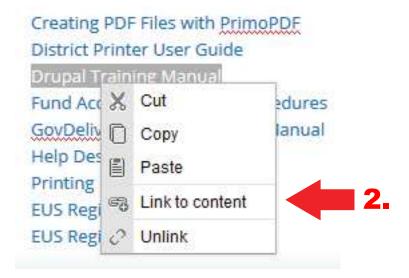

This will open the "LinkIt" window. Click the "Open File Browser" (3) button.

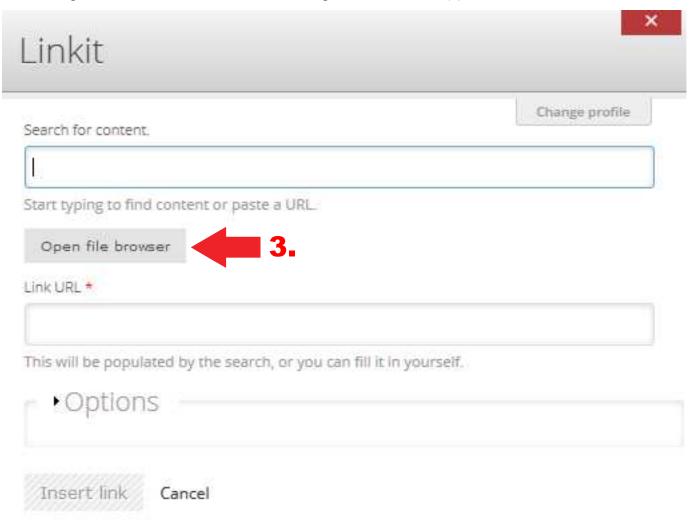

This will open the "File Browser" where you can click "Upload" (4) to add the document.

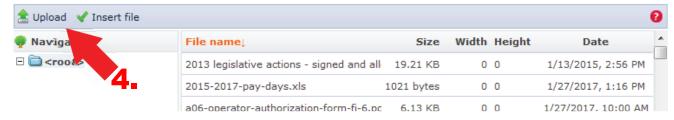

This will open the "Upload" window. Click "Browse" (5) to find your file, then click the "Upload" button.

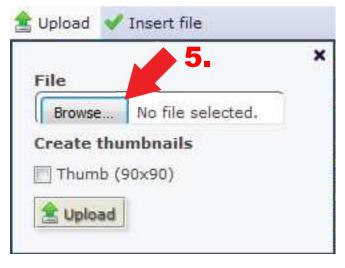

The file will be highlighted in blue. You can click "Insert File" (6) or double click the filename (7) to insert it.

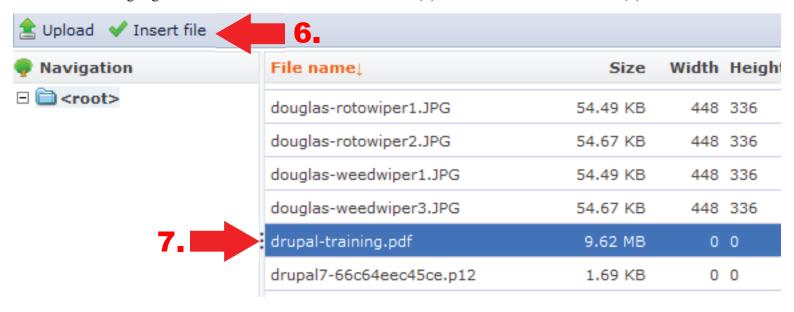

The filename path for the PDF will show in the "Link URL" box. To have the PDF file open in a new window click "Options" (8).

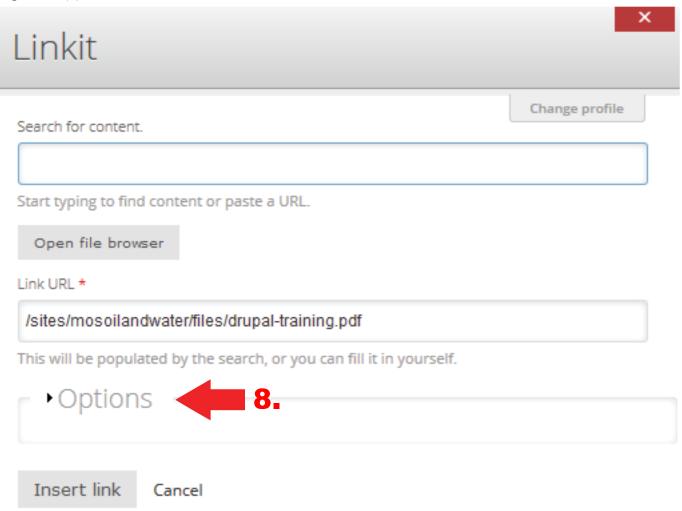

This will expand the "Options" box. Under "Target" (9) choose "New Window (\_blank) (10) then click the "Insert Link" (11).

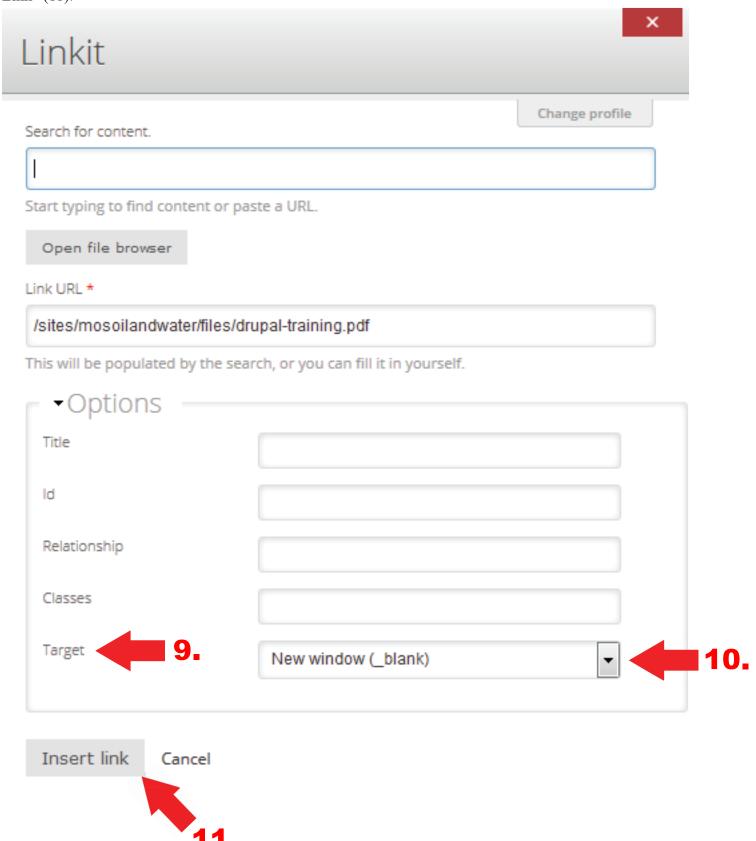

The Drupal Training Manual link will now show as blue linked text. Click "Save" (12) then send the page for review to the program.

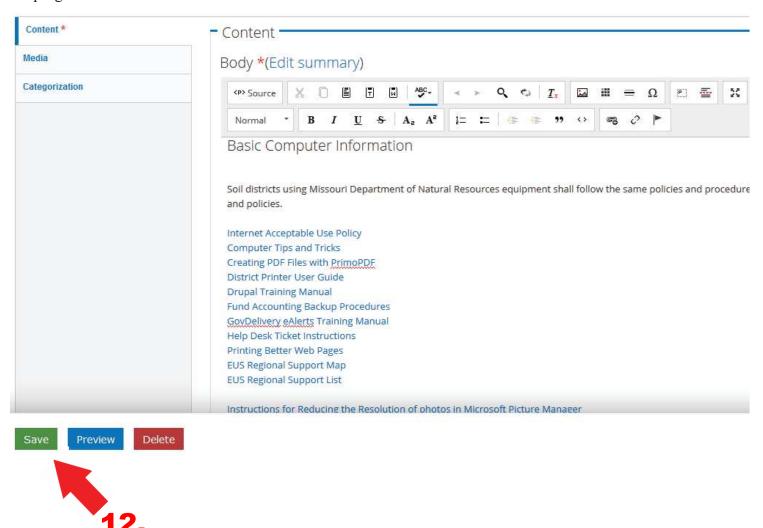

## **Toolbar Commands**

The toolbar has formatting options much like Microsoft® Word®.

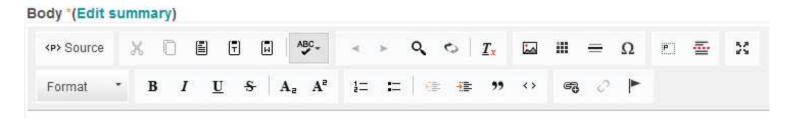

Click the "Format" button to open a drop down menu that lets you choose formatting text with normal, headings, etc.

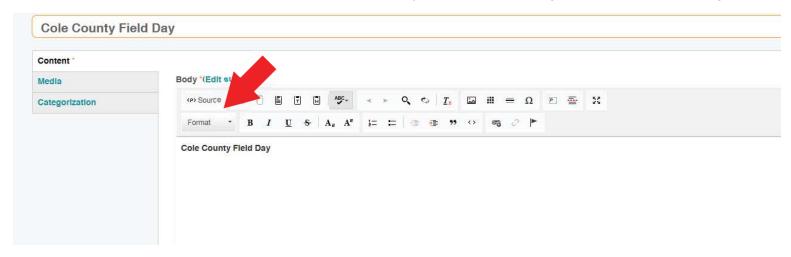

#### **How to Add Links, Unlink and Anchors**

The toolbar has icons for adding links, unlinking and adding anchors.

- The "Link to Content" icon looks like a chain with a plus sign.
- The "Unlink" icon looks like a broken chain.
- The "Anchor" icon looks like a flag.

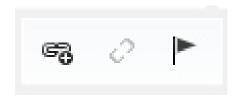

To link to content or upload a document, such as a PDF, Word, etc., follow these steps:

Create your text then highlight it. Click the "Link to Content" (1) icon.

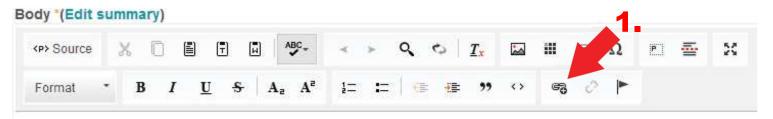

Click the "Open File Browser" (2) button.

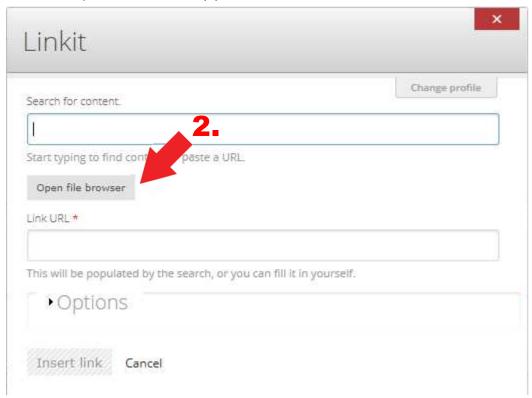

Click the "Upload" (3) button. A drop down will open so you can browse to find the file you want to upload, such as a PDF, Word document, etc. Click "Upload" in the drop down after you have found the file you want to post.

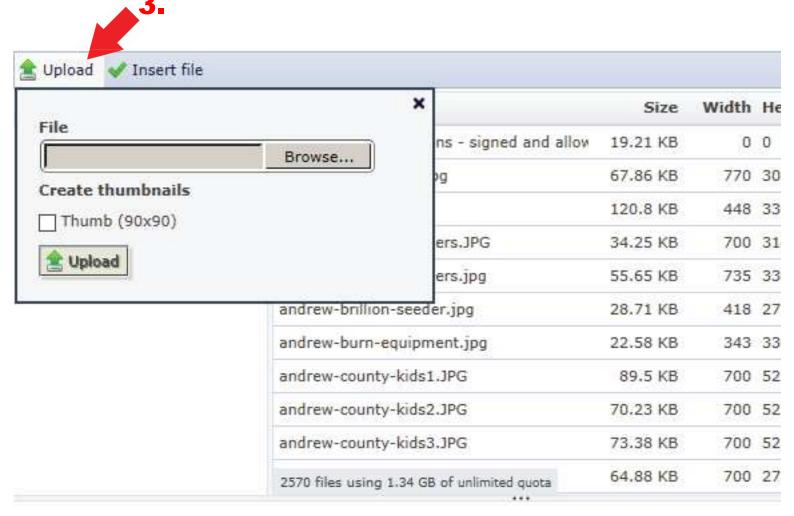

The uploaded file will be highlighted in blue. Click "Insert File" (4) to add it or you can double-click the "File Name" (5) highlighted in blue to add it.

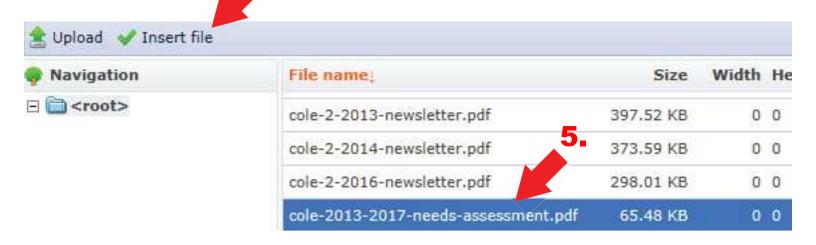

The link to the document will be added to the "Link URL" (6) box. Sometimes you might want the link to open in a new window, such as when linking to a PDF. To have the link open in a new window click the "Options" (7) dropdown button and use the "Target" (8) dropdown button and choose "New Window (\_blank) (9). Then click "Insert Link" (10).

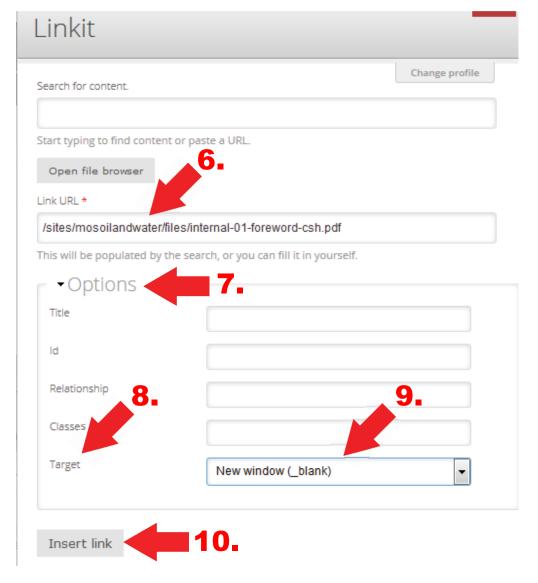

#### Click "Save" (11).

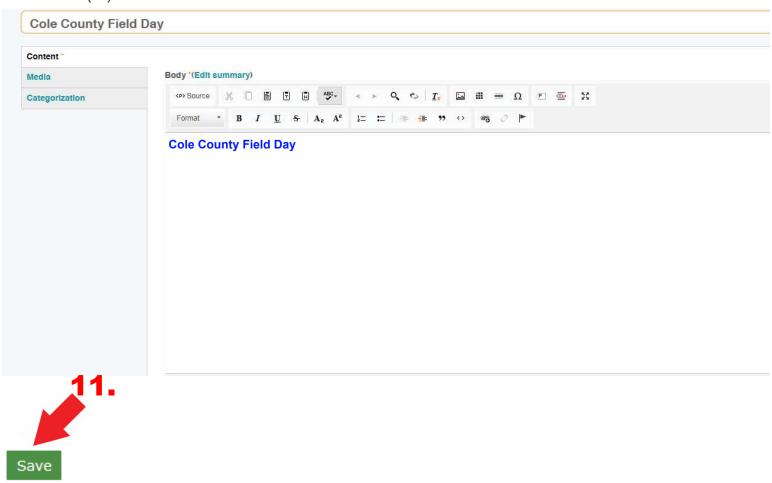

A page will open that will allow you to view a draft of your update. Under the "View Draft" (1) tab is a "Needs Reviewed" (2) window. "Needs Reviewed" is the default. To submit the page for review click the "Apply" (3) button. This will send an email to notify the Soil and Water Conservation Program that a new update is ready to be reviewed by the program and published. The program will review the page for style and consistency and may ask you to rework a page or it's attachments before it is published.

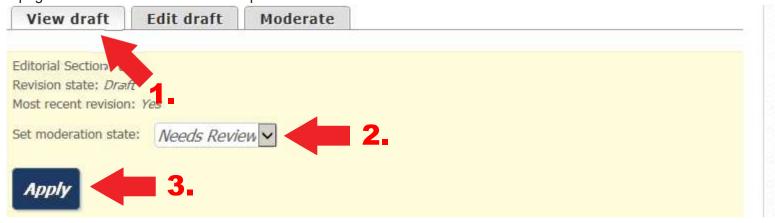

#### **How to Unlink**

The "Unlink" (1) icon looks like a broken chain.

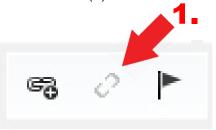

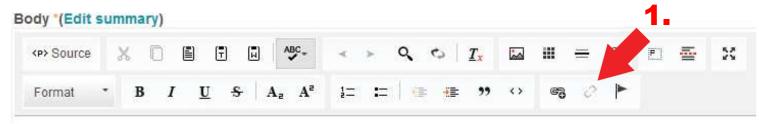

Highlight the text you want to unlink. Select the "Unlink" icon. Save changes.

#### **How to Add Anchor Links**

An anchor link is a link on a page that brings you to a specific place on that page. Anchor links can be helpful when you want to bring a website visitor to a specific spot on a page. On the toolbar, the "Anchor" (1) icon looks like a flag.

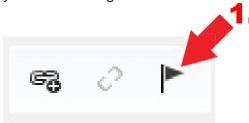

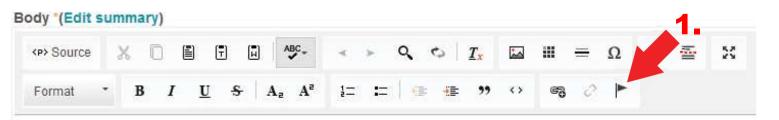

Place your cursor in front of the line of text where you want to set the anchor down in the content. Click the "Anchor" icon. The "Anchor Properties window will open. In the "Anchor Name" box (2), type a short word related to where you are setting the anchor link. Click "OK" (3) to set the anchor.

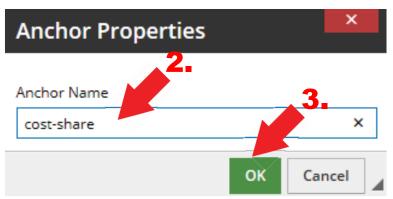

A flag (4) will appear in the spot where you placed the cursor. This is the anchor link. If you wish to change the name of the anchor link, double click the small flag and the "Anchor Link" window will reopen. Save the changes if you rename the anchor.

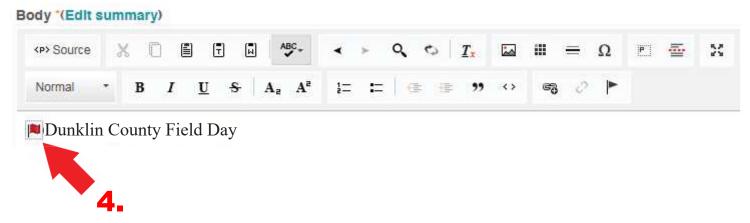

Go to your text at the location where you will set your link and click your "Link to Content" (5) button.

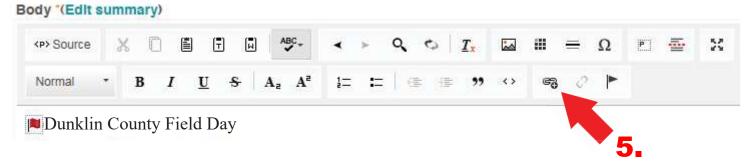

In the "Link URL" (6) box, type (in this example) #cost-share, then click the "Insert Link" (7) button.

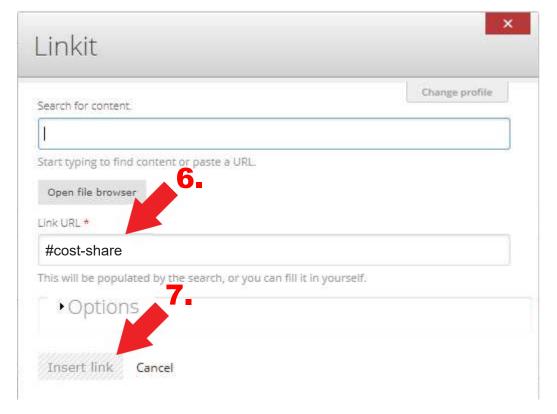

#### Click "Save" (8).

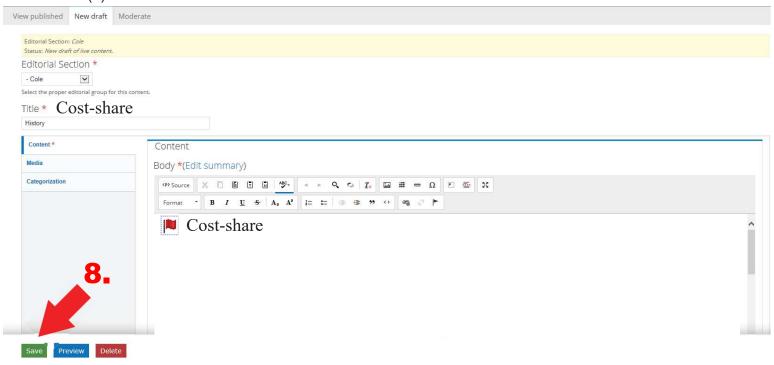

IMPORTANT: You should always click "Save" to create a draft. Do not use the mouse back button or click on "Content" before clicking "Save" or you will lose all your edits.

A page will open that will allow you to view a draft of your update. Under the "View Draft" (1) tab is a "Needs Reviewed" (2) window. "Needs Reviewed" is the default. To submit the page for review click the "Apply" (3) button. This will send an email to notify the Soil and Water Conservation Program that a new update is ready to be reviewed by the program and published. The program will review the page for style and consistency and may ask you to rework a page or it's attachments before it is published.

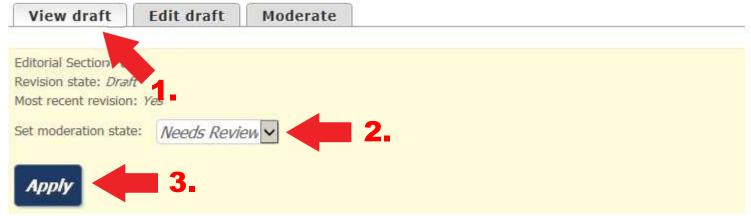

### **More Toolbar Commands**

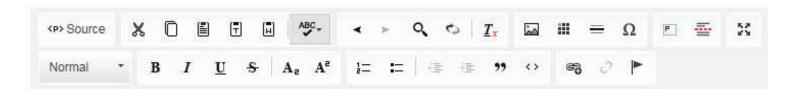

### Cut | Copy | Paste | Paste as Plain Text | Paste from Word

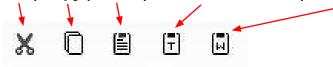

- **Cut** Removes the selected text out of the body and adds it to your "clipboard" to paste (as long as you don't copy something else to your clipboard it should be the next thing you can paste somewhere else)
- Copy Copies the last selected text and adds it to your "clipboard" to paste.
- Paste Adds the last thing your copied (or cut) into your page
- Paste as plain text When copying from another website, your computer might try to remember all the formatting that comes with it (ie: font, color, size, links, etc.). This paste as plain text will only copy the verbiage and nothing else.
- Paste from Word This feature enables pasting content directly from Microsoft Word and maintaining the original content formatting with a clean HTML output.

### Spell Check

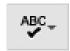

• **Spell Check** - This automatically checks the spelling of the content and puts a red line under any misspelled word. Hover over or right click on the word to see choices of correct spelling.

## Undo | Redo| Search | Replace | Remove Format

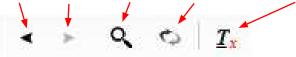

- Undo This will undo any changes you made step-by-step.
- Redo This will redo any changes you made step-by-step.
- Find Search the content for a specific word or phrase.
- **Replace** Do a "find and replace" on words and/or phrases.
- Remove Format Remove the current format of the text (ie: font, size, color, etc).

### Image | Table | Horizontal Line | Insert Special Character

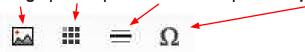

- Image Insert an image that has already been uploaded. The Image Properties box will pop up. Use the "Browse Server" button to look for your image by name. Fill out the alt attribute for screen readers (we do this to follow 508 Guidelines to be ADA compliant). Choose how you want your image aligned (Not Set (default), Left, Center, Right). Image size choose Responsive Image Default.
- Table Add a table to your page to put data in.
   The Table Properties box will pop up. Choose the number of Rows (including the header row) and Columns you will need. Width should be set to 100%. Headers should be the first row (choose from the dropdown).

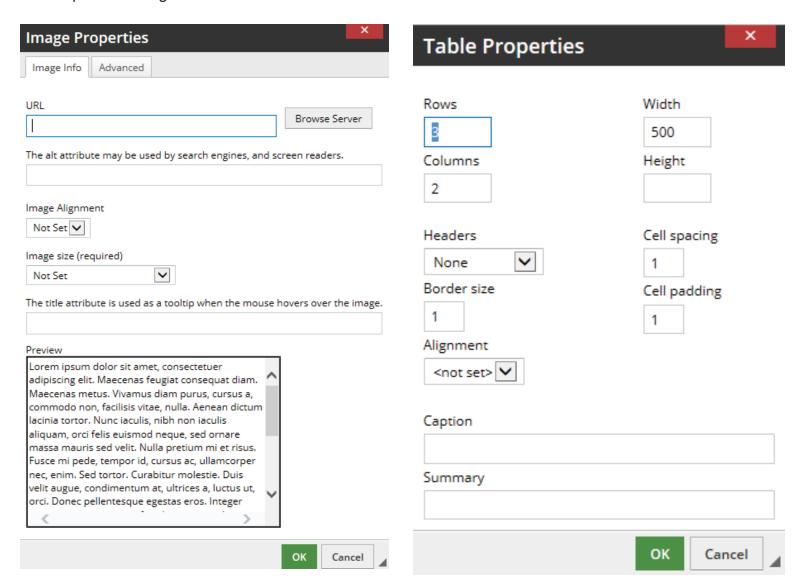

- Insert Horizontal Line Insert a line in between sections of content. We try not to use these very often.
- Insert Special Character Insert a character from a pre-populated list.

• Paragraph Format - This dropdown helps format the text with different headings and styles.

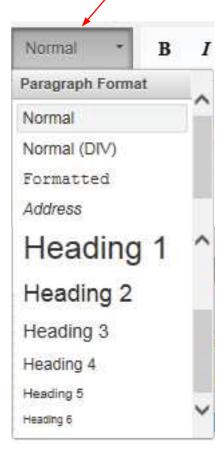

- Normal All normal text except for headings, bullets, and divs
- Address Can be used to display an address (can also use Normal)
- Heading 1 Should only be used for a title of the page (doesn't need to be used in the body section of the page).
- **Heading 2** This should be the first heading used on a page and used for each section of content.
- Heading 3 Should be a subheading of Heading 2.
- **Heading 4, 5, 6** Should be a subheading of Heading 3, 4, and 5

Bold | Italic | Underline | Strikethrough | Subscript | Superscript

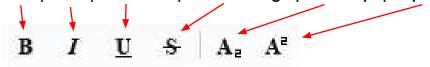

- Bold Bold the selected text.
- Italic Italicize the selected text.
- Underline Underline the selected text.
- Strikethrough Put a line through the selected text.
- Subscript Make selected text subscript
- Superscript Make selected text superscript

### **Numbered List | Bulleted List**

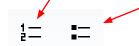

- Insert/Remove Numbered List make or remove a list with numbers (or ordered list)
- Insert/Remove Bulleted List make or remove a list with bullets (or unordered list)

## **Decrease Indent | Increase Indent**

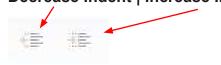

- Decrease Indent decreases the amount of indention if available
- Increase Indent increases the amount of indention if available

# **Advanced Editing**

### **Changing the URL for an Existing Page**

You will rarely if ever change the URL for an existing page. However, it can be done by following these steps.

When editing a page, the URL path settings are listed at the bottom of each page. To change the URL for a page, change the "URL Alias" (1) in the window shown below. Click "Save" (2).

This is used to change the path of an existing page. **Note:** If you change the path, you will need to manually change any links going from the old URL to the new URL.

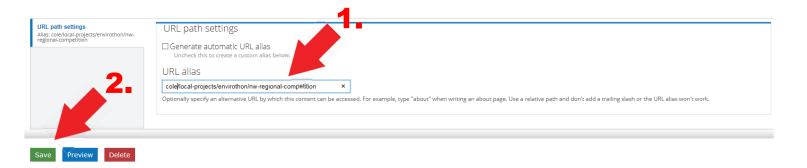

### How to Search for Files in the "File Browser" Window

When you have the "File Browser" window open you can navigate by using "Upload" (1) to find a file on your PC or you can use the "File Name" (2) list that shows files that have already been uploaded.

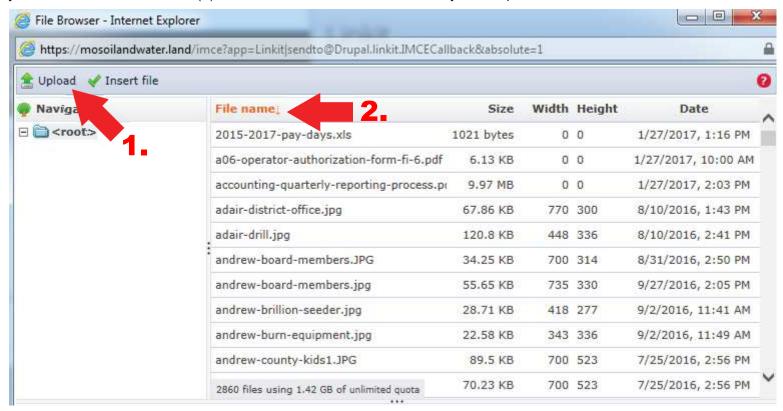

To search for a specific file in the "File Name" list, use the "Control+F" keys on your keyboard. A search window (3) will popup to allow you to search for a keyword to find the file you are looking for from the list. In this example, we typed the word drupal, and the two files with drupal in the filename show up in the list.

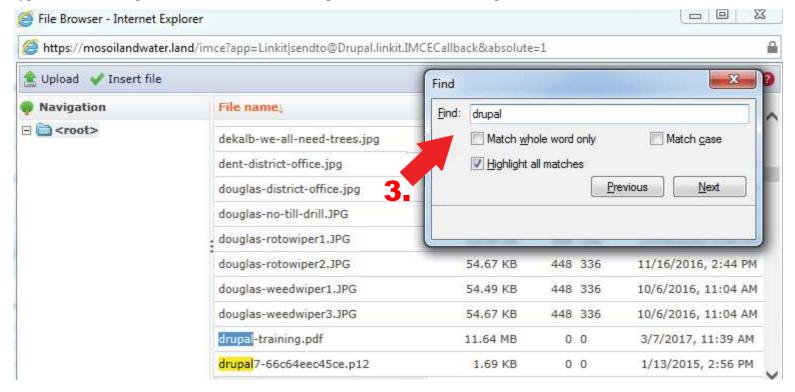

Highlight the file you want to insert and it will turn blue (4).

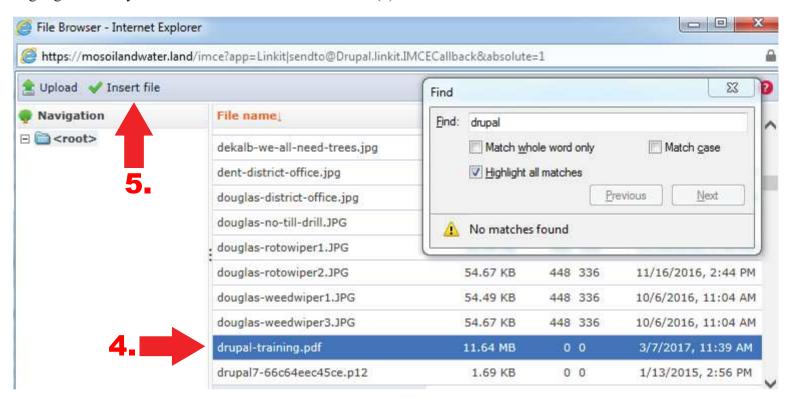

Then click "Insert File" (5) or double click the blue filename (4) to add it to your webpage links.

## How to Add an Email Link

Follow these steps when you have a page open and you want to add a link to send an email. Highlight the name of the person (1) whose email link you want to add.

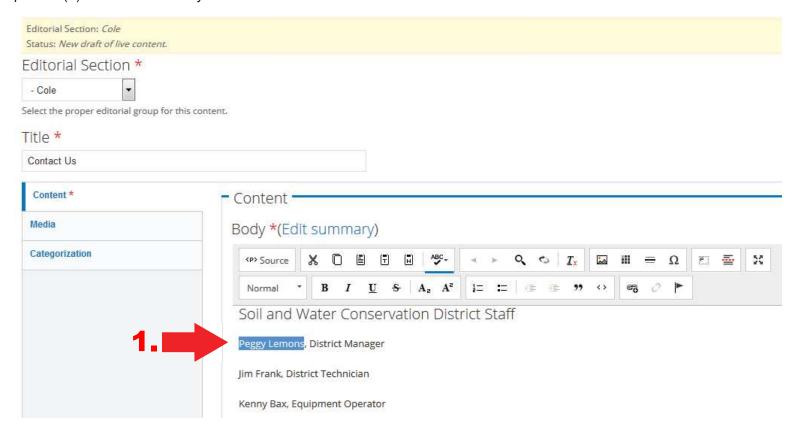

Right click the tagged area and choose "Link to Content" in the drop down box (2).

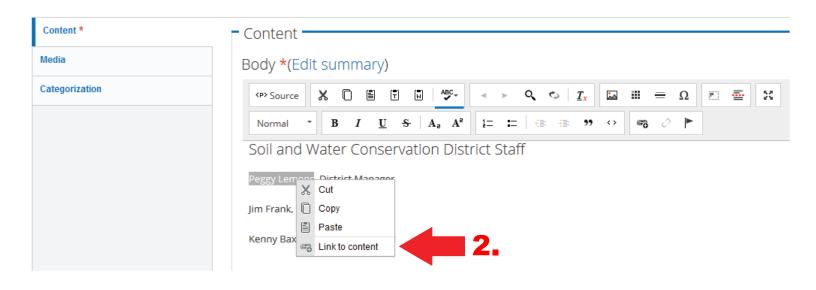

This will open the "Linkit" window. In the "Link URL" box type the words "mailto:username@swcd.mo.gov" (3). Note: The username will be the name of the person to whom the email will be sent. In this example, we will use peggy. lemons@swcd.mo.gov. Then click "Insert link" (4).

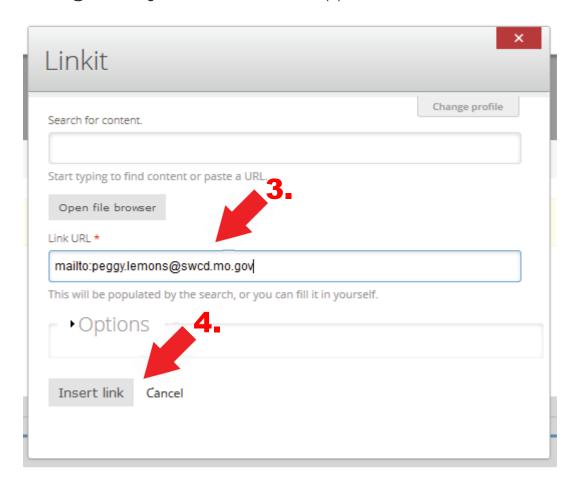

The link will now show as blue text. Continue to add email links as needed on the page for each user. Then click "Save" (5).

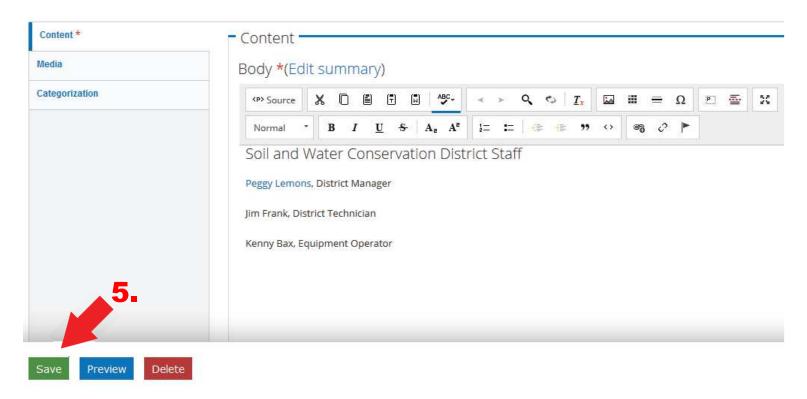

IMPORTANT: You should always click "Save" to create a draft. Do not use the mouse back button or click on "Content" before clicking "Save" or you will lose all your edits.

A page will open that will allow you to view a draft of your update. Under the "View Draft" (1) tab is a "Needs Reviewed" (2) window. "Needs Reviewed" is the default. To submit the page for review click the "Apply" (3) button. This will send an email to notify the Soil and Water Conservation Program that a new update is ready to be reviewed by the program and published. The program will review the page for style and consistency and may ask you to rework a page or it's attachments before it is published.

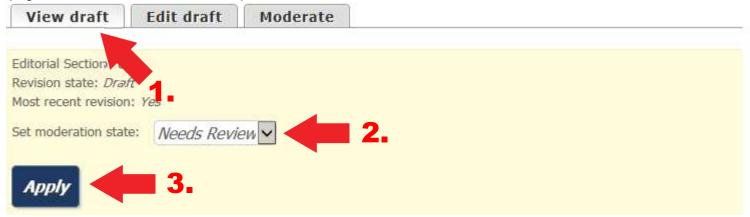

#### Tips and Tricks - Adding a Subject Line to an Email Address

The standard email address is username@swcd.mo.gov. Here is a little trick to use when you want the Subject Line to automatically be populated with text.

- Type the standard email address username@swcd.mo.gov
- 2. Add the following to the end of the standard address: ?subject= username@swcd.mo.gov?subject=
- 3. After ?subject= add the Subject Line to the address. Note: At this point you can add spaces between the words.In this example we will use the sujbect line "Farm Tour and Workshop". You would type the address as follows: username@swcd.mo.gov?subject=Farm Tour and Workshop
- 4. Save the page and send it to be published.

When people click the email link to send an email, the subject line will automatically be populated with the words Farm Tour and Workshop. You can add anything after ?subject= when you want someone to send you an email with the subject line already populated. This comes in very handy when you are asking people to send you an email about a specific topic.

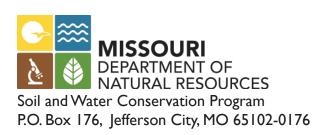